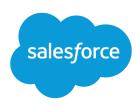

# Salesforce 1 Mobile App Developer Guide

Version 10, Summer '17

### Written by

Dianne Siebold Samantha Ready Michelle Chapman-Thurber

### With contributions by

Michael Alderete
Cliff Armstrong
Jay Hurst
Dean Moses
Tammy Rahn
Samantha Reynard
Jim Sinai
Quinton Wall
Emily Wilska

Discover both the declarative (point-and-click) and the programmatic (code-based) features of Salesforce1. Learn how you can optimize existing features such as Visualforce pages and quick actions for the Salesforce1 mobile experience, as we walk you through the process of making an existing organization mobile-ready.

### Salesforce 1 Mobile App Developer Guide

© Copyright 2000–2017 salesforce.com, inc. All rights reserved. Salesforce is a registered trademark of salesforce.com, inc., as are other names and marks. Other marks appearing herein may be trademarks of their respective owners.

Various trademarks held by their respective owners.

No part of this publication may be reproduced, stored in a retrieval system, or transmitted, in any form, or by any means, electronic, mechanical, photocopying, recording, or otherwise, without the prior consent of the publisher.

# **CONTENTS**

| Chapter 1: Introduction                                        |
|----------------------------------------------------------------|
| Introducing the Salesforce App Cloud                           |
| Introducing the Salesforce1 Apps                               |
| What about the Other Mobile Apps?                              |
| Chapter 2: About This Book                                     |
| Who Is This Book For?                                          |
| How Do I Begin?                                                |
| About the Sample Scenario                                      |
| Chapter 3: Setting Up Your Work Environment                    |
| Install the Enhanced Warehouse Data Model                      |
| Download the Salesforce1 App                                   |
| SALESFORCE1 ADMINISTRATION                                     |
| Chapter 4: Configuring Salesforce1                             |
| Defining Which Users Can Use Salesforce1                       |
| About Notifications                                            |
| Try It Out: Enable Notifications                               |
| About Offline Access in Salesforce1                            |
| Chapter 5: Customizing the Salesforcel Navigation Menu         |
| About the Salesforce1 Navigation Menu                          |
| Try It Out: Configuring the Salesforce1 Navigation Menu        |
| Test Out the Salesforce Navigation Menu                        |
| How the Salesforce1 Navigation Menu Works                      |
| Chapter 6: Customizing How Your Data Shows Up in Salesforce131 |
| How Page Layouts Work in Salesforce1                           |

### Contents

| Rethinking Your Page Layouts for Mobile                                       |
|-------------------------------------------------------------------------------|
| Try It Out: Create a Custom Page Layout for the Mobile Technicians Profile 35 |
| Test the Page Layout                                                          |
| Tips for Optimizing Page Layouts for Mobile                                   |
| About Compact Layouts                                                         |
| Try It Out: Create a Compact Layout                                           |
| Test the Compact Layout                                                       |
| Tell Me More: Compact Layouts                                                 |
| Chapter 7: Using Actions in Salesforce1                                       |
| About Quick Actions                                                           |
| Action Categories                                                             |
| Point and Click Your Way to Actions                                           |
| Try It Out: Create an Object-Specific Action                                  |
| Try It Out: Assign the Action to the Account Page Layout                      |
| About Global Quick Actions                                                    |
| Tell Me More: Actions                                                         |
| About Action Layouts                                                          |
| Try It Out: Customize an Object-Specific Action Layout                        |
| Test Out the Object-Specific Quick Action                                     |
| About Predefined Values in Actions                                            |
| Try It Out: Set a Predefined Field Value on an Action                         |
| Test the Predefined Value                                                     |
| About Custom Actions                                                          |
| <b>Chapter 8:</b> Guidelines and Best Practices for Administrators            |
| Action Guidelines and Best Practices                                          |
| Custom Icon Guidelines and Best Practices                                     |
| DEVELOPING FOR SALESFORCE1                                                    |
| Chapter 9: Welcome to Salesforce App Cloud Development                        |
| Our Scenario                                                                  |
| Who This Part is For                                                          |
| When to Use Declarative vs. Programmatic Tools to Create Salesforce1 Apps     |
| When to Use the Salesforce Platform vs. Creating Custom Apps.                 |

### Contents

| Salesforce Platform Development Process                                                                                                    |
|----------------------------------------------------------------------------------------------------|
| Development Prerequisites                                                                                                    |
| Change the System Administrator Page Layout Assignment                                                                                                    |
| Chapter 10: Designing Mobile-First User Interfaces                                                                                                    |
| Design for Mobile                                                                                                    |
| Keep Navigation Simple                                                                                                    |
| Put Important Information at the Top                                                                                                    |
| Minimize the Number of Fields                                                                                                    |
| Use Field Defaults                                                                                                    |
| Minimize User Interface Text                                                                                                    |
| Tap Target Size                                                                                                    |
| Chapter 11: Extending Salesforce1 with Visualforce Pages                                                                                                    |
| Try It Out: Create a Visualforce Page                                                                                                    |
| Create a New Tab                                                                                                    |
| Add the Tab to the Navigation Menu                                                                                                    |
| Test Out the Visualforce Page                                                                                                    |
| Tell Me More: Where Visualforce Pages Can Appear in Salesforce 1                                                                                                    |
| Tell Me More: About the Code                                                                                                    |
| Chapter 12: Adding Functionality with Visualforce Custom Actions                                                                                                    |
| Custom Actions Scenario                                                                                                    |
| Try It Out: Create a Visualforce Custom Action                                                                                                    |
| Add the Visualforce Custom Action to the Page Layout                                                                                                    |
| Test Out the Visualforce Custom Action                                                                                                    |
| Tell Me More: About the Code                                                                                                    |
| Chapter 13: Development Guidelines and Best Practices                                                                                                    |
| When to Use the Navigation Menu or the Action Bar                                                                                                    |
| Visualforce Guidelines and Best Practices                                                                                                    |
| Sharing Visualforce Pages Between Mobile and Desktop                                                                                                    |
| Excluding Visualforce Pages from Mobile or Desktop                                                                                                    |
| Choosing an Architecture for Visualforce Pages in Salesforce1                                                                                                    |
| Standard Visualforce Pages                                                                                                    |
| TRIPLE A PROGRESSION CONTRACTOR OF THE PROGRESSION CONTRACTOR OF THE PROGRESSION CONTRACTOR OF T |

### Contents

| JavaScript Remoting and Static HTML                             |
|-----------------------------------------------------------------|
| Visualforce Components and Features to Avoid in Salesforce1     |
| Unsupported Visualforce Components                              |
| Choosing an Effective Page Layout                               |
| User Input and Interaction                                      |
| Managing Navigation                                             |
| Navigation with the sforce.one Object                           |
| How sforce.one Handles API Versions                             |
| Visual Design Considerations                                    |
| Using Visualforce Pages as Custom Actions                       |
| Creating Visualforce Pages That Work in Mobile and Desktop      |
| Performance Tuning for Visualforce Pages                        |
| Force.com Canvas Guidelines and Best Practices                  |
| Canvas Apps in the Chatter Publisher and Salesforce1 Action Bar |
| Canvas Apps in the Feed                                         |
| Canvas Apps Context                                             |
| Custom Icons for Canvas Apps                                    |
| Chapter 14: Learning More                                       |
| INDEX                                                           |

# **CHAPTER 1** Introduction

### In this chapter ...

- Introducing the Salesforce App Cloud
- Salesforce App Cloud Features
- Introducing the Salesforce1 Apps
- Getting Around in Salesforce1
- What about the Other Mobile Apps?

Mobile has become the new normal for staying connected in both our personal and professional lives. More and more, we're living our lives connected to the Internet, but instead of sitting at a desk, we're connecting on planes, in cabs, in between meetings, in hotels, or even in line for coffee. We follow friends, update status feeds, research local businesses, collaborate with colleagues, email suppliers, and much more—all tasks increasingly performed on the go.

And at the same time, every company is working harder and faster to innovate and stay ahead of the competition. The successful businesses of the future must embrace this mobile-first world and the freedom this mobility provides to get things done, regardless of where you are and what you're doing.

Salesforce 1 solves the problems of lagging innovation and a lack of mobile specialists with a revolutionary approach to app development for the social and mobile-first world. Salesforce 1 delivers breakthrough productivity for all users because it puts the customer—employees, partners, consumers, and devices—at the center of everything.

The result is a fast, connected mobile solution with the potential to be as disruptive as Software as a Service. It's time to build the future today!

# Introducing the Salesforce App Cloud

Salesforce1 is a mobile app development platform for everyone. It gives ISVs, developers, administrators, and every user the freedom to innovate.

This approach to unlocking mobile app development for organizations is built for today's needs: mobile and social solutions delivered in days or weeks. Apps are driven by metadata and intelligently provide context to the user experience. These apps deliver information-based mobile device features: addresses can be plotted on maps, phone numbers can be dialed with a simple tap, feed-centric workflows can be created, and much more.

Business users and administrators can develop apps with clicks, not code, complete with powerful workflow rules, approval processes, and dynamic user interfaces. Unlike other solutions where business users often create independent applications in which IT has little visibility into their security or reliability, Salesforce1 gives administrators the tools to centrally manage apps without limiting the business's need to innovate.

Designed for scale with open APIs for extensibility and integration, and powerful developer tools, there's no limit to what developers and ISVs can build on the platform. Salesforce 1's flexible development models let every administrator or developer create custom apps that are supported by mobile back-end services and a unique, yet familiar, mobile user experience. ISVs developing on the Salesforce App Cloud can develop apps that take advantage of advanced packaging and version management controls, complete enterprise marketplace capabilities with the AppExchange, and feed-first discovery of their apps within the Salesforce App Cloud.

# Salesforce App Cloud Features

The Salesforce App Cloud brings together Force.com, Heroku, and ExactTarget Fuel into one incredibly powerful family of social, mobile, and cloud services—all built API first.

The Salesforce App Cloud delivers:

## Social Data

The ability to share, follow, collaborate, and take business actions directly on data within Salesforce1 is at the core of the platform. Users can follow records and data with a single tap. They can be notified of changes in real time, and collaborate directly within the record feed. This feed-based approach to working lets users focus on what's most important to them.

By treating data as social and as an important participant in business, Salesforce1 allows data to share updates, trigger workflows, and be part of the collaboration process with workers, teams, partners, and

customers. The result is an unparalleled opportunity to create new business apps and processes for business productivity.

# **Declarative and Programmatic Development**

IT departments have struggled to keep pace with the level of change required for businesses to remain competitive. Too often, IT is resource-constrained because they must manage existing on-premises systems while at the same time recruit and retain professional developers—especially those with mobile application development experience.

Salesforce1 solves this problem by providing intuitive drag-and-drop tools for storing and working with data, defining cloud-based logic with workflows, creating approval processes and formulas, and creating mobile-ready apps.

Professional developers can use the most popular open-source languages, tools, and standards to build completely custom apps and user interfaces. Unlike other platforms, Salesforce1 delivers a unique experience where developers and administrators create apps on the same platform, eliminating the effort required to build complicated integration solutions.

# Action-Based App Model

Salesforce 1 puts the customer at the center of the development process. Rather than require complicated development cycles, apps can be declared through actions: create an order, set a delivery date, select a route, and so on. Administrators can define default values for actions to streamline apps down to the click of a mouse or a swipe of the finger.

Actions defined via the desktop are instantly available in context-sensitive menus on mobile devices. And, for developers building integrations with Salesforce1, actions are automatically enabled with RESTful endpoints capable of accepting either XML or JSON data envelopes.

# Connect to Everything with Open APIs

Salesforce provides the flexibility to create apps that connect to everything using efficient and scalable APIs that perform over 1.3 billion transactions a day. Every object or data entity is instantly REST-enabled.

Our APIs include bulk APIs for data loading, social APIs for ubiquitous collaboration anywhere, cutting-edge streaming APIs to support push notification integrations, and metadata APIs that describe every aspect of your app and business such as permissions, data access policies, field types, and user experience.

# Introducing the Salesforce1 Apps

The Salesforce 1 apps are Salesforce on the go! These enterprise-class mobile apps give your users real-time access to the same information that they see in the office, but organized for getting work done in those precious free moments when they're between customer meetings, waiting for a flight—even when they're in line for coffee.

You can get Salesforce1 in different ways:

- As a downloadable app from the App Store and Google Play.
- As a mobile browser app that runs in supported mobile browsers. This option doesn't require anything
  to be installed.

In this book, we'll be working exclusively with the downloadable apps.

# Requirements for Using Salesforce1

Salesforce1 is available for most Salesforce editions and user license types. The app is supported on a variety of mobile platforms, with some minimum operating system and mobile browser requirements.

For current mobile platform requirements and the list of devices that Salesforce uses for testing Salesforce1, see Requirements for the Salesforce1 Mobile App in the Salesforce Help.

On most devices, Salesforce1 is supported in portrait orientation only. The one exception is when using the Salesforce1 downloadable app on iPad tablets, where both portrait and landscape orientation are supported.

# Getting Around in Salesforce1

Let's take a tour of the Salesforce1 app.

When users log in to Salesforce1, the first thing they see is a landing page. The first item in the Salesforce1 navigation menu becomes a users' landing page by default. If your organization has Chatter enabled, and you haven't customized the Salesforce1 navigation menu to change the first item in the menu to something else, the user's Feed will be their landing page.

### The Feed

The Chatter feed shows users their updates, updates to records and people they follow, and updates in groups they follow. Tapping a feed item displays all of the item's details. Pulling down on the feed reveals the search bar (1), sort and filter options (2), the feeds drop-down menu (3), and feed items (4).

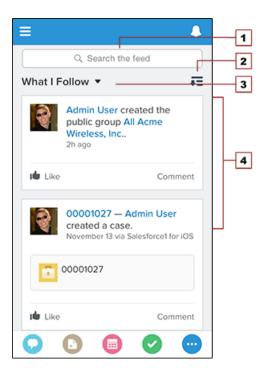

From the feed, record pages, and from elsewhere in Salesforce1, users access actions from the action bar.

### The Action Bar and Menu

Depending on which feed or record page users are viewing, they see different actions in the action bar and action menu. From the feed, for example, they see a set of global actions. From a record page, however, they see a mix of productivity actions, standard and custom buttons, standard Chatter actions such as Post and File, and global and object-specific actions that are assigned to the layout for that record type. Users can tap •• from the action bar to open the action menu, which contains the full set of actions that are available for the object.

#### Chapter 1 Introduction

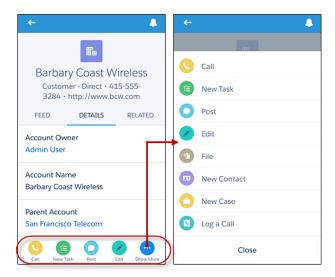

We'll go over creating and customizing actions in Using Actions in Salesforce1 on page 45.

# Salesforce Navigation Menu

Anywhere users see in Salesforce1, they can tap it to access the navigation menu.

What your users see in the menu is determined by how you, as the administrator, have configured it, what's available in your organization, and what users have access to, based on their user permissions and profile.

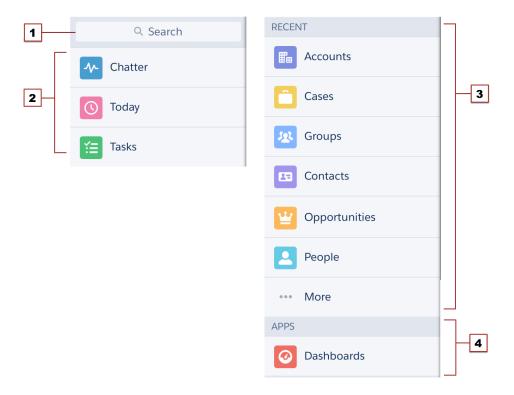

- 1. Search box
- **2.** Menu items—any items you place above the Smart Search Items element when you customize the navigation menu
- **3.** Smart Search Items—includes a set of recently-searched objects in the Recent section and a larger set of supported objects under the More link
- **4.** Apps section—contains any items you place below the Smart Search Items element

From the navigation menu, users can access the feed, objects, apps, tasks, notes, and any other item you've added to the menu. We'll go over the components of the navigation menu in more detail in About the Salesforce 1 Navigation Menu on page 24. But for now, let's take a look at records.

### The Record View

The record view is made up of the record feed, detail, and related information pages, which your users can swipe left and right to see. If your organization doesn't have Chatter enabled, the record view only includes the detail and related information pages.

#### Chapter 1 Introduction

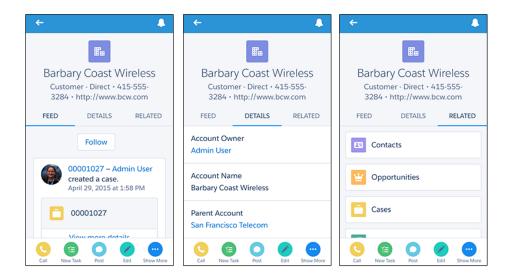

At the top of each record page is the record highlights area. The icon for standard objects is predefined in Salesforce, and you can select the icon for a custom object using the custom object's tab style.

You can customize the fields displayed in the record highlights section by using compact layouts, which we'll look at in About Compact Layouts on page 39.

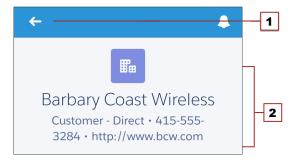

- **1.** Back arrow—returns the user to the previous page
- 2. Record highlights—displays the first four fields that are assigned to the compact layout for the object

### What else do I need to know?

From the top of most pages, users can access their notifications by tapping [].

Users can create a new record by tapping **New** at the top of recent object pages, search pages, and related list pages. They can also create and update records by using actions in the action bar.

# What about the Other Mobile Apps?

Wondering how the Salesforce1 app relates to the other Salesforce mobile products?

- SalesforceA gives administrators mobile access to essential organization management tasks. Use it to edit, unlock, freeze, and deactivate user accounts, reset passwords, and assign permission sets.
- The Salesforce mobile offerings still include Salesforce Mobile Classic. Salesforce Mobile Classic users might find that Salesforce1 is a better fit for their needs, but Salesforce Mobile Classic remains the best option if you need to create and edit in offline mode.

For more detailed information about the full suite of Salesforce mobile apps, see "Salesforce Mobile Product Comparison" in the Salesforce Help.

# **CHAPTER 2** About This Book

### In this chapter ...

- Who Is This Book For?
- How Do I Begin?
- About the Sample Scenario
- About Acme Wireless

This book introduces you to both the declarative (point-and-click) and the programmatic (code-based) features of Salesforce 1.

To help you get familiar with the different pieces that make up the Salesforce App Cloud, and to show you how you can optimize existing features—such as Visualforce pages and actions—for the Salesforce1 mobile experience, this book walks you through the process of enhancing an existing organization to make it mobile-ready and mobile-friendly.

### Who Is This Book For?

This book is broken up into two major sections. The first, Salesforce1 Administration, is aimed at administrators, and takes you through the declarative Salesforce1 tools in Setup, where you can point-and-click your way through getting your organization ready for the Salesforce1 mobile experience. This includes how to optimize your page layouts for mobile, customize the Salesforce1 navigation menu, create actions, and set up mobile notifications.

The second section, Developing for Salesforce1, is for advanced administrators and developers who are comfortable working with code. To fully understand its chapters, you should be familiar with Visualforce and XML. We'll walk through optimizing your Visualforce pages for mobile and creating custom actions.

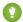

Tip: Point-and-click admins, don't let this deter you! We include code samples in most places, so even if you're not an experienced developer, you can still try the steps in each chapter and get a feeling for what can be done with Salesforce1.

# How Do I Begin?

It's up to you! You could begin by pointing-and-clicking your way through Configuring Salesforce1 and working all the way through Using Actions in Salesforce1. Then, put your developer hat on and create custom actions or add canvas apps to further enhance your users' Salesforce1 experience.

If you're a seasoned developer, you could jump into the deep end first with the Welcome to Salesforce App Cloud Development chapter.

# About the Sample Scenario

The sample scenario for this book builds on the sample Warehouse data and code created in the *Force.com Workbook*. We took that data set and added some extras. We'll use what was built there as a launching point, then add more to bring our sample organization into the mobile world of Salesforce1.

To do this, we'll walk through the steps as if we were someone with administrator privileges at a make-believe company called Acme Wireless.

# **About Acme Wireless**

Let's find out a little bit about our fictional company.

Acme Wireless is a large company that repairs devices such as mobile phones, tablets, and gaming consoles. The company has a number of brick-and-mortar locations where customers can drop off devices for repair. In addition, these storefronts sell device accessories like tablet covers, mobile phone covers, power cords, rechargers, and so on.

Acme Wireless maintains a central warehouse where all the repair parts and accessories are stored. The storefront locations order parts from the warehouse so that they can keep some inventory on hand. When they need a special part that's not in stock, storefronts can special order it from the warehouse.

Acme Wireless is also expanding its repair services by doing on-site service. Mobile technicians will go to various customer locations to provide on-site service, including personal residences, hotels, small business offices, and conference centers.

## How Acme Wireless Uses Salesforce

Acme Wireless uses Salesforce to track customers. These are often individuals who visit the storefronts, but can also be small businesses that have contracted with Acme Wireless for device support. Acme Wireless also uses Salesforce to track merchandise items and inventory in the warehouse, as well as to manage its billing and invoicing. They use two custom Web applications: one to track orders and process merchandise for shipment and one to track delivery of shipments to storefront locations.

Employees at Acme Wireless's storefronts and the main office use Chatter internally to communicate about inventory levels, customer accounts, and orders.

# How Acme Wireless Wants to Use the Salesforce1 App

Acme Wireless wants to use Salesforce1 to leverage its existing Salesforce organization and enable mobile technicians to access customer and merchandise data. The technicians should be able to see all their repair tickets for the day, locate a customer, look up inventory for any parts needed, order parts, check the status of orders, and so on.

Acme Wireless also wants to enable their truck drivers, delivering products from the warehouses to the storefronts, to track and update their deliveries for the day without having to use a separate app. They also want to give the warehouse workers the ability to track customer orders and process them for shipping.

Acme Wireless also wants to enable Salesforce1 integration with legacy Web applications for order management.

# **CHAPTER 3** Setting Up Your Work Environment

### In this chapter ...

- Install the Enhanced Warehouse Data Model
- Download the Salesforce1 App

To follow along with the exercises in this book, you'll need a Salesforce account and a Developer Edition organization. If you don't have a Developer Edition organization, go to <a href="http://sforce.co/lom1gHf">http://sforce.co/lom1gHf</a> and sign up for a free Developer Edition account. Developer Edition is a fully functional version of Salesforce that you can use to develop Salesforce apps. Since it's free, there are limits on the amount of users, bandwidth, and storage you're allowed, but it includes all the features in Salesforce.

After that, you'll need to install the enhanced Warehouse data model into your organization, and then download the Salesforce1 app, if you haven't already.

## Install the Enhanced Warehouse Data Model

To prepare your developer organization for the exercises in this book, you need to import the Warehouse data model. You might be familiar with the Warehouse app if you've gone through the tutorials in the *Force.com Workbook*. We took the Warehouse data from that guide and added a few extra things to it to help show you what Salesforce1 can do.

- 1. Go to www.salesforce.com and log in to Salesforce using your Developer Edition credentials.
- 2. Open a new browser tab or window, and navigate to https://github.com/forcedotcom/Salesforcel-Dev-Guide-Setup-Package. Do this in the browser that you logged in to your developer organization with.
- 3. Open the README file.
- **4.** Click the link in the README file.

This is the installation link for the enhanced Warehouse data package. You should be taken directly into your development organization to the Package Installation Details page.

- 5. Click Install
- **6.** Wait for the installation to finish.
- **7.** From the Force.com app menu, select Warehouse.
- **8.** Click the Data tab.
- 9. Click Create Data.

All right! The last step is to download the Salesforce1 app, then we'll be ready to roll.

# Download the Salesforce1 App

If you've already downloaded Salesforce1, you can skip this step.

- 1. Go to www.salesforce.com/mobile/, and download Salesforce1 for your device. You may be prompted to create a security PIN.
- 2. Open Salesforce1.
- **3.** Log in using your developer organization credentials.

# SALESFORCE1 ADMINISTRATION

# **CHAPTER 4** Configuring Salesforce1

### In this chapter ...

- Defining Which Users
   Can Use Salesforce1
- About Notifications
- Try It Out: Enable Notifications
- About Offline Access in Salesforce1

Salesforce1 is automatically enabled for all organizations, except those that have auto-enabling turned off.

Salesforce1 doesn't require much configuration at the beginning, but before your users start using Salesforce1, you should:

- **1.** Define which users can access the Salesforce1 mobile apps.
- 2. Enable notifications.

Since we're in a developer organization, we don't need to worry about enabling users. Review the information about that in the next section, then we'll get started by enabling notifications.

# Defining Which Users Can Use Salesforce1

[] Important: This information is for reference only. We won't be enabling users in this book, but this step is important when configuring Salesforce1 in your production organization.

# **Downloadable Apps**

The Salesforce1 downloadable apps are connected apps. As a result, you can control the users who have access to the apps, as well as other security policies. By default, all users in your organization can log in to the Salesforce1 downloadable apps.

You can control security and access policies for each of the Salesforce1 downloadable apps, using settings components that are installed from the managed Salesforce1 connected apps package. These components need to be installed in Salesforce:

- Salesforce1 for Android
- Salesforce1 for iOS

These components are automatically installed when one of your users installs a Salesforce1 downloadable app from the App Store or Google Play on a mobile device and authenticates with your organization by logging in to the mobile app.

Alternatively, you can manually install the Salesforce1 and Chatter Apps connected apps package so you can review and modify the default security and access settings before rolling out the Salesforce1 downloadable apps to your users.

When the Salesforce1 connected apps components are installed, they're added to the Connected Apps page. (From Setup, enter Connected Apps in the Quick Find box, then select the option for managing connected apps.) Here, you can view and edit the settings for each of the apps, including controlling user access with profiles, permissions, and IP range restrictions. An error message is displayed if a restricted user attempts to log in to a Salesforce1 downloadable app.

# Mobile Browser App

You can control whether users can access the Salesforce 1 mobile browser app when they log in to Salesforce from a supported mobile browser. By default, the mobile browser app is turned on for your organization.

- 1. From Setup, enter Salesforce1 Settings in the Quick Find box, then select Salesforce1 Settings.
- 2. Select Enable the Salesforce1 mobile browser app to allow all users in your organization to access the app. Deselect this option to turn off access to the app.

#### 3. Click Save.

When this option is turned on, users who log in to Salesforce from a supported mobile browser are automatically directed to the Salesforce1 interface. Logging in from an unsupported mobile browser loads the Salesforce Classic full site, even when this option is selected.

(1) Important: Use of the Salesforce Classic full site in a mobile browser isn't supported. While you can disable the Salesforce1 mobile browser app for your organization, and individual users can turn off the mobile browser app for themselves, regular use of the full site in a mobile browser isn't recommended. Your users may experience problems that Salesforce Customer Support won't investigate.

It's not possible to access the Lightning Experience full site from any mobile browser.

### **About Notifications**

Notifications let your users know when certain events occur in Salesforce. For example, notifications let users know when they receive approval requests or when someone mentions them in Chatter.

These types of notifications can appear to Salesforce1 users.

#### In-app notifications

*In-app notifications* keep users aware of relevant activity while they're using Salesforce1. By tapping , a user can view the 20 most recent notifications received within the last 90 days.

If Salesforce Communities is enabled for your organization, users see notifications from all of the communities they're members of. To help users easily identify which community a notification came from, the community name is listed after the time stamp.

#### **Push notifications**

Push notifications are alerts that appear on a mobile device when a user has installed the Salesforce1 downloadable app but isn't using it. These alerts can consist of text, icons, and sounds, depending on the device type. If an administrator enables push notifications for your organization, users can choose individually whether to receive push notifications on their devices.

As the first task in our fresh new development organization, let's set up notifications for all the Acme Wireless mobile users.

# Try It Out: Enable Notifications

We want all the Salesforce1 users in the Acme Wireless organization to receive notifications about events happening in the full Salesforce site, such as approval requests, or when they're mentioned.

#### **Chapter 4** Configuring Salesforce1

- From Setup, enter Salesforce1 Notifications in the Quick Find box, then select Salesforce1 Notifications.
- If they're not already selected, select both Enable in-app notifications and Enable push notifications
- 3. If you're authorized to do so for your company, select Include full content in push notifications.
- 4. Click Save.
- Note: Enabling in-app notifications is an all-or-nothing process. Either they're on for everyone, or off for everyone. Mobile users can't customize, enable, or disable in-app notifications for themselves.

Now that we've addressed notifications, let's look at offline access in Salesforce1.

# About Offline Access in Salesforce1

Offline access is available for users in the Salesforce1 downloadable apps only. We won't be working with Salesforce1's offline mode in this book, but this information is important if you have any users who want to take advantage of it.

Your mobile users' productivity doesn't have to stop when there's no connectivity. When you enable caching and Offline Edit for Salesforce1, users can keep working, unimpeded by a subway commute, FAA regulations, capricious cellular signals, or bunker-style buildings. Offline access is available for the Salesforce1 downloadable apps. The beta version of Offline Edit requires version 10.0 of the Salesforce1 for Android downloadable app or the Salesforce1 for iOS downloadable app.

Caching in Salesforce1 is enabled the first time someone in your org installs one of the Salesforce1 downloadable apps.

| Salesforce Data / Salesforce1 Element | Available for Offline Viewing                | Available to Create, Edit, or<br>Delete Offline (Beta) |
|---------------------------------------|----------------------------------------------|--------------------------------------------------------|
| Navigation Menu                       | Yes                                          | n/a                                                    |
| Action Bar                            | Yes                                          | Edit action: Yes                                       |
|                                       |                                              | Delete action: Yes                                     |
|                                       |                                              | Other actions: No                                      |
| Global Search                         | Previous search results from current session | n/a                                                    |
| List Views                            | If viewed in current session                 | No                                                     |

| Salesforce Data / Salesforce1 Element  | Available for Offline Viewing                                                                                                    | Available to Create, Edit, or<br>Delete Offline (Beta)                                                                                        |
|----------------------------------------|----------------------------------------------------------------------------------------------------|----------------------------------------------------------------------------------------------------|
| Records for Recent Objects             | Yes, recently accessed records for<br>the first five objects (excluding<br>Files) in the Recent section of the<br>Salesforce1 navigation menu | Yes, recently accessed records for<br>the first five objects (excluding<br>Files) in the Recent section of the<br>Salesforce1 navigation menu |
| Records for Other Objects              | If viewed in current session                                                                                                    | If viewed in current session                                                                                                    |
| Related Records                        | If viewed in current session                                                                                                    | If viewed in current session                                                                                                    |
| Salesforce Today                       | Main page and mobile event records, if viewed in current session                                                                              | No                                                                                                    |
| Salesforce Events                      | If viewed in current session                                                                                                    | Create: No                                                                                                    |
|                                        |                                                                                                    | Edit and Delete: If viewed in current session                                                                                                 |
| Tasks                                  | Most recently accessed tasks from the first page of My Tasks list only                                                                        | Most recently accessed tasks from the first page of My Tasks list only                                                                        |
|                                        |                                                                                                    | (The simplified New Task form must be disabled)                                                                                               |
| Notes                                  | If viewed in current session                                                                                                    | Create: Yes                                                                                                    |
|                                        |                                                                                                    | Edit: If viewed in current session                                                                                                    |
|                                        |                                                                                                    | Delete: No                                                                                                    |
| Files                                  | If viewed in current session                                                                                                    | No                                                                                                    |
| Dashboards (Enhanced Charts)           | Most recently accessed only                                                                                                    | No                                                                                                    |
| Dashboards (Legacy Charts)             | No                                                                                                    | No                                                                                                    |
| Feeds, Groups, and People              | If viewed in current session                                                                                                    | No                                                                                                    |
| Notifications                          | If viewed in current session                                                                                                    | n/a                                                                                                    |
| Approvals (submit, approve, or reject) | No                                                                                                    | No                                                                                                    |
| Visualforce pages                      | No                                                                                                    | No                                                                                                    |
|                                        |                                                                                                    |                                                                                                    |

### **Chapter 4** Configuring Salesforce1

| Salesforce Data / Salesforce1 Element | Available for Offline Viewing | Available to Create, Edit, or<br>Delete Offline (Beta) |
|---------------------------------------|-------------------------------|--------------------------------------------------------|
| Canvas Apps                           | No                            | No                                                     |
| Lightning pages                       | No                            | No                                                     |
| Salesforce1 Settings                  | Yes                           | n/a                                                    |

A Salesforce1 session is the time between logging in and logging out of the app. Switching away from Salesforce1 doesn't end the session as long as the user doesn't log out.

All right! We've addressed notifications and offline access, now let's look at the Salesforce1 navigation menu.

# **CHAPTER 5** Customizing the Salesforce Navigation Menu

### In this chapter ...

- About the Salesforce1 Navigation Menu
- How the Salesforce1 Navigation Menu Works

Before you can send your users out on their mobile adventure in Salesforce 1, they need a map to point the way to their destination.

The Salesforce1 navigation menu is that map. And it's up to you to draw it for them.

Help your mobile users get work done faster and more easily by configuring which items appear in the navigation menu and in which order.

# About the Salesforcel Navigation Menu

Anywhere your users see the icon in Salesforce1, they can tap it to access the menu. As an administrator, you can customize what the menu contains.

# What You Can Include

Depending on how your organization is configured and what they have access to, your users could see multiple items in their navigation menu.

| Menu Item         | Description                                                                                                    |
|-------------------|----------------------------------------------------------------------------------------------------|
| Approval Requests | Displays a list of the user's pending approvals. Users can tap an approval item and approve or reject it from within Salesforce1. Available in the Salesforce1 downloadable app for iOS and the Salesforce1 mobile browser app.                                                                                         |
| Canvas apps       | Appears for organizations that have enabled a canvas app to appear in the Salesforce1 navigation menu.                                                                                                    |
| Chatter           | The user's main feed. Appears for organizations that have Chatter enabled.                                                                                                    |
| Dashboards        | Availability depends on edition and user permissions. If you don't add this item to the navigation menu, dashboards are automatically included in the set of Smart Search Items instead and the Dashboards item is available from the Recent section.                                                                   |
| Events            | Lists events owned by the user, that the user created for him- or herself, and that the user or a user's groups are invited to. If you don't add this item to the navigation menu, events are automatically included in the set of Smart Search Items instead and the Events item is available from the Recent section. |
| Forecasts         | Displays the Forecasts app, a helpful tool for every member of a sales team to keep track of forecast data and monitor progress towards quota. Available in the Salesforce1 downloadable app for iOS only.                                                                                                    |
|                   | Note: Your org must have Collaborative Forecasts enabled. If your org uses Customizable Forecasts, the Forecasts item isn't available to add to the navigation menu.                                                                                                    |
| Groups            | Appears for organizations that have Chatter enabled. If you don't add this item to the navigation menu, groups are automatically included in the set of                                                                                                    |

### **Chapter 5** Customizing the Salesforcel Navigation Menu

| Menu Item                | Description                                                                                                    |
|--------------------------|----------------------------------------------------------------------------------------------------|
|                          | Smart Search Items instead and the Groups item is available from the Recent section.                                                                                                    |
| Lightning component tabs | Only custom Lightning components that have a Lightning component tab associated with them can appear in the Salesforce1 navigation menu.                                                                                                    |
| Lightning pages          | Custom app pages.                                                                                                    |
| News                     | Displays the News app, a one-stop place for news and other insights about the user's accounts, contacts, leads, and opportunities.                                                                                                    |
| Notes                    | Displays the Notes app. If you don't add this item to the navigation menu, notes are automatically included in the set of Smart Search Items instead and the Notes item is available from the Recent section.                                                                                                    |
| Paused Flow Interviews   | Displays a list of flow interviews that the user paused. An interview is a running instance of a flow. Users can tap an interview and resume or delete it from within Salesforce1. Available in the Salesforce1 mobile browser app only.                                                                                                    |
| People                   | Appears for organizations that have Chatter enabled. If you don't add this item to the navigation menu, profiles are automatically included in the set of Smart Search Items instead and the People item is available from the Recent section.                                                                                                    |
| Reports                  | Availability depends on edition and user permissions. If you don't add this item to the navigation menu, reports are automatically included in the set of Smart Search Items instead and the Reports item is available from the Recent section.                                                                                                    |
| Smart Search Items       | Adds standard and custom Salesforce objects to the Recent section in the menu. This item also adds a set of the user's recently accessed objects to the Recent section and adds the More item so users can access all the objects they have permission to use and that are supported in Salesforce 1. If you don't include this item in the navigation menu, users can't access any objects on the navigation menu. |
|                          | Note: Smart Search Items is required for users to get search results in the Salesforce1 downloadable app for Android. Users of the Salesforce1 downloadable app for iOS and the Salesforce1 mobile browser app are able to search for records if this option is omitted from the navigation menu.                                                                                                    |

Chapter 5 Customizing the Salesforce Navigation Menu

| Menu Item             | Description                                                                                                    |
|-----------------------|----------------------------------------------------------------------------------------------------|
|                       | If your users don't yet have a history of recent objects, they initially see a set of default objects in the Recent section. It can take up to 15 days for the objects that users work with regularly in both Salesforce1 and the full Salesforce site to appear in the Recent section. To make objects appear under Recent sooner, users can pin them from the search results screen in the full site. |
| Tasks                 | Lists of a user's open and closed tasks and tasks that have been delegated. If you don't add this item to the navigation menu, tasks are automatically included in the set of Smart Search Items instead and the Tasks item is available from the Recent section.                                                                                                    |
| Today                 | An app that helps users plan for and manage their day by integrating mobile calendar events with associated Salesforce tasks, accounts, and contacts. The app also allows users to instantly join conference calls, quickly log notes about events, and more. Available in the Salesforce1 downloadable apps only.                                                                                      |
| Visualforce page tabs | Only Visualforce pages with the Available for Salesforce mobile apps and Lightning pages checkbox selected will display in Salesforce1.                                                                                                    |

We won't get into Visualforce pages in these exercises, but to learn more about them and how they work in Salesforce1, see Extending Salesforce1 with Visualforce Pages on page 79.

# Try It Out: Configuring the Salesforce1 Navigation Menu

1. From Setup, enter *Navigation* in the Quick Find box, then select **Salesforce1 Navigation**. Some items are automatically added to the menu.

The order in which you put the items in the Selected list is the order that they display in the navigation menu. Also, the first item you put in the list becomes your users' Salesforce1 landing page. The Acme Wireless mobile technicians will probably be using the Today and Tasks menu items the most, so we want to put those at the top.

- **2.** Using the **Up** or **Down** arrows, arrange the top items in the Selected list like so:
  - Chatter
  - Today
  - Tasks

- Smart Search Items
- Dashboards

Now whenever a mobile technician logs in to Salesforce1, the Today page will be the first thing they see.

3. Click Save.

Let's go look at our changes.

# Test Out the Salesforce1 Navigation Menu

- 1. Open the Salesforce1 app on your mobile device.
- **2.** Tap **=** to access the navigation menu.
- **3.** Pull down and release the navigation menu to refresh it.
  You should see the Chatter, Today, Tasks items at the top, and then the Recent section, which is created from the Smart Search Items element.
- **4.** Scroll down to the Apps section.

This section contains any menu item that was put below the Smart Search Items element, whether it's really an "app" or not.

#### Chapter 5 Customizing the Salesforcel Navigation Menu

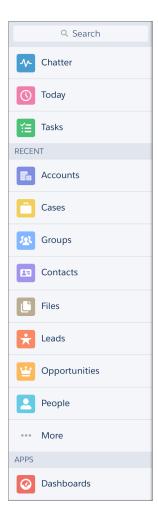

Now that we've addressed the Salesforce1 navigation menu, let's look at configuring our data for mobile.

# How the Salesforce1 Navigation Menu Works

- The first item in the Selected list becomes your users' Salesforce1 landing page.
- You can't set different menu configurations for different types of users.
- When organizing the menu items, put the items that users will use most at the top. The Smart Search Items element can expand into a set of eight or more menu items and it might end up pushing other

- elements below the scroll point if you put it near the top of the menu. Anything you put below the Smart Search Items element appears in the Apps section of the navigation menu.
- Before you can include Visualforce pages, Lightning pages, or Lightning components in the Salesforce1
  navigation menu, create tabs for them. From Setup, enter Tabs in the Quick Find box, then
  select Tabs.
- Anything represented by a tab in Salesforce—such as standard and custom objects, Visualforce pages, the Chatter feed, People, or Groups—is visible for a user in the Salesforce1 menu, based on the user's profile settings. For example, if a user is assigned to a profile that has the Groups tab set to Tab Hidden, the user won't see the Groups menu item in Salesforce1, even though an administrator has included it in the menu.

Some objects are excluded from the Recent section in the Salesforce1 navigation menu, even if you accessed them recently.

- People, groups, notes, dashboards, reports, tasks, and events, if these items were added directly to the navigation menu
- List views, which are shown only on object home pages, not in the navigation menu
- Objects that aren't available in Salesforce1, including any objects that don't have a tab in the full Salesforce site

# About the Dashboards, Reports, Notes, Tasks, Events, Groups, and People Menu Items

If you opt to add the Dashboards, Reports, Notes, Tasks, Events, Groups, or People items to the Selected list for the Salesforce1 navigation menu, these items appear in the order you specify, just like Today and other individual menu items.

If you don't add these items to the navigation menu, however, they're automatically included in the Smart Search Items set of objects and show up in the Recent section of the navigation menu.

# Pin an Object into the Recent Section

Users can customize the objects that appear in the Recent section of the Salesforce1 navigation menu. If

they search for an object in the full site, they can hover their mouse over the object name and click to pin it to the top of the search results. The order of pinned objects in the full site determines the order of the objects that stick to the top of the Recent section of the navigation menu. However, pinning objects in this way causes the unpinned objects remaining in the Recent section to drop into the **More** element.

# **CHAPTER 6** Customizing How Your Data Shows Up in Salesforce1

#### In this chapter ...

- How Page Layouts Work in Salesforce1
- About Compact Layouts

We've done the basic configuration for the Salesforce1 app; now it's time to consider how we can optimize things in the full Salesforce site to give our users the best possible mobile experience. First, we'll customize how our Salesforce data shows up when presented in a mobile context.

Two factors in Salesforce affect how information is displayed in Salesforce 1. One has been around for a while: page layouts. The other is newer: compact layouts. You'll learn about both in this chapter.

### How Page Layouts Work in Salesforce1

Use the enhanced page layout editor to customize the layout of an object's record detail pages, configure actions, and adjust which fields and related lists appear in Salesforce1.

In Salesforce1, page layouts drive these areas of the mobile experience.

#### **Record Related Information and Detail Pages**

When you view a record in Salesforce1, you see the fields, Visualforce pages, and related lists that are based on the record type and the user's profile. Related lists show up as single-line cards containing the name of the page or related list. Tapping the related list card displays its details.

#### **Mobile Cards**

You can add expanded lookups, components, canvas apps, and Visualforce pages to the Mobile Cards section of your page layout to have them show up as mobile cards in Salesforce 1. The elements you place in this section don't show up on a record's detail page in the full Salesforce site. They appear only on the record's related information page in Salesforce 1.

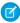

**Note**: In organizations that are created after Spring '14, the Twitter component is added by default to the Mobile Cards section of page layouts for objects that support it.

#### **Actions**

In Salesforce1, actions in the Salesforce1 and Lightning Experience Actions section of a page layout appear in the action bar and action menu on the object's record pages.

Here are the record detail page, related information page, and action menu for a sample account, Edge Communications:

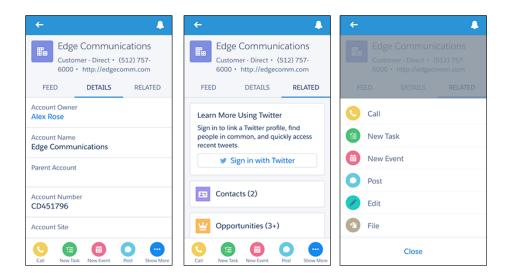

We'll cover actions in a later chapter. For now, let's focus on record pages and mobile cards.

### Rethinking Your Page Layouts for Mobile

Page layouts containing dozens of fields and lots of related lists might be manageable when viewing records on a computer screen, but on a small mobile device, viewing that same record can be overwhelming. People accessing information using a mobile device are looking for a quick way to get what they need, and making your users sift through hundreds of fields and related lists just doesn't make sense.

For example, in our Warehouse data model, our custom page layout has 32 standard and custom fields. That may not seem like many, but in a mobile context, fields add up quickly. In the full Salesforce site, an account record detail page using the Warehouse Schema Account Layout looks like this:

Chapter 6 Customizing How Your Data Shows Up in Salesforce1

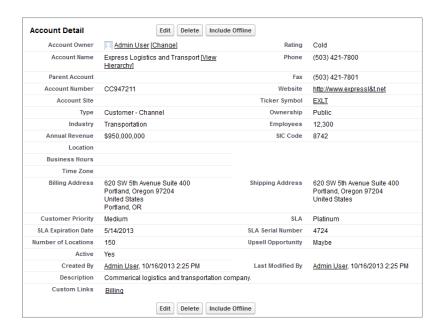

In Salesforce1, the same account detail page looks like this:

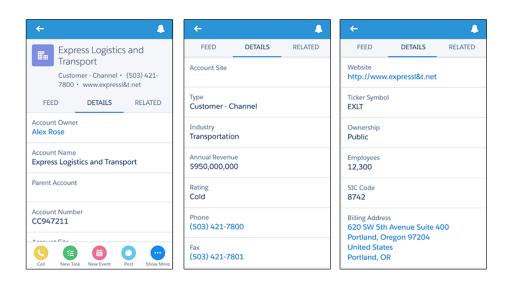

We only show three here, but there were five pages of scrolling, and that's from a page layout with only 32 fields! If you were a mobile user trying to find specific fields in a record detail with dozens of fields on

your phone, you'd have to scroll... and scroll... and scroll. It's not the best user experience and it's definitely not good for your users' productivity.

You have two options for handling page layouts for your mobile users: re-engineer your existing page layouts, or create new page layouts that are mobile-friendly from the outset.

We'll look at both options. First, we'll walk through creating a fresh mobile-friendly page layout, then we'll discuss tips and tricks for optimizing existing long layouts for a mobile audience.

## Try It Out: Create a Custom Page Layout for the Mobile Technicians Profile

Users like the mobile technicians at Acme Wireless will spend the majority of their time accessing Salesforce from a mobile device. We can create a streamlined, mobile-optimized page layout assigned to the Mobile Technician profile, with only the items they need when on-site, and, voilà! Instant productivity boost.

In addition, using the specialized Mobile Cards section of the page layout, we can enhance the Salesforce1 record's related information page by adding Visualforce pages and lookup cards.

- **1.** From the object management settings for accounts, go to Page Layouts.
- 2. Click New.
- 3. Leave the Existing Page Layout drop-down list set to –None–.

  We want to start with a clean slate for this page layout, so we're choosing not to clone an existing page layout.
- 4. Enter Account Mobile Technician Layout in the Page Layout Name field.
- **5.** Click **Save**.

Required fields and "Always on Layout" fields are pre-populated onto the page layout. We just need to add a few more that are pertinent to the mobile technicians.

- **6.** Drag these fields from the palette into the Account Detail portion of the page, below the existing fields.
  - Shipping Address
  - Business Hours
  - Phone
- Click the Visualforce Pages category in the palette and drag Account Location into the Mobile Cards section.

#### **Chapter 6** Customizing How Your Data Shows Up in Salesforce1

Account Location is a preconfigured Visualforce page that shows the user the location of the selected account on a Google map. In Salesforce 1, this will show up as a mobile card on the account record related information page.

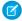

Note: Only Visualforce pages with the Available for Salesforce mobile apps and Lightning pages checkbox selected will display in Salesforce 1. Mobile-enabled Visualforce pages show up as slightly differently colored elements in the palette than their non-mobile-enabled counterparts. Hovering your mouse over a Visualforce page element in the palette shows whether the Visualforce page is mobile-enabled.

For more detailed information about using Visualforce in Salesforce1, see Extending Salesforce1 with Visualforce Pages on page 79.

- 8. Click the Expanded Lookups category and drag Parent Account into the Mobile Cards section, above the Account Location mobile card.
  - Parent Account is a lookup field, and putting it into the Mobile Cards section makes it display as a related lookup card on the account's related information page in Salesforce 1.
- 9. Click the Related Lists category and drag the Cases and Contacts related lists to the Related Lists section.

Related lists show up on the record related information page in Salesforce1. When the mobile technicians navigate to an account's related information page, they'll see preview cards for the related lists that they can tap to get more information about the cases and contacts for that location.

#### 10. Click Save.

- **11.** Click **No** when asked if you want to override users' customized related lists.
- 12. Click Page Layout Assignment.
- 13. Click Edit Assignment.

In this step, you would normally assign the new mobile-optimized page layout to a user profile for the mobile technicians. However, since you're logged in as a system administrator, we're going to have you assign it to the System Administrator profile instead.

- **14.** Click the System Administrator line item to select it.
- 15. Select Account Mobile Technician Layout from the Page Layout to Use drop-down list. The System Administrator profile should now be assigned to the Account Mobile Technician Layout.
- 16. Click Save.

Now let's check out what we did in the Salesforce 1 app.

### Test the Page Layout

- 1. Open the Salesforce1 app on your mobile device and log in.
- **2.** Tap **=** to access the navigation menu.
- 3. In the Recent section, tap **Accounts**. You may have to tap **More...** to find it.
- **4.** Tap the search bar.
- 5. Enter Barbary.
- **6.** Tap **Search**.
- 7. Tap Barbary Coast Wireless.

You're on the Barbary Coast Wireless record detail page, which is the default view when accessing a record. Scroll down a bit, and you should see the same fields we added to the page layout, in the same order.

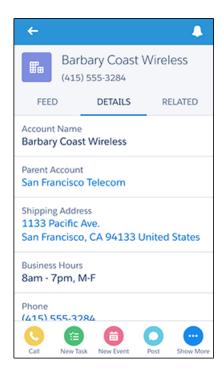

**8.** Tap **Related** to get to the related information page.
You should see the Parent Account lookup card and the preview card for the Visualforce page first.

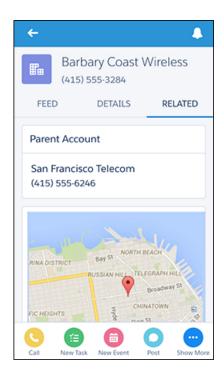

Scroll down and you should also see the related lists that we added to the page layout. Tap a related list to see its details.

Now that we've created this specialized page layout and added the fields our mobile technicians will need, their jobs will be much easier when they go on site. When they visit an account record's related information page in Salesforce1, they won't have to shuffle through a long list of unnecessary fields to find the ones they really want. And, since we added the Visualforce page as a mobile card, they'll be able to see the location of an account on a Google map.

In the Actions chapter, we'll enhance this page layout with special actions we've created just for our mobile technicians. But for now, let's go over some recommendations for paring down existing page layouts to make them more mobile friendly.

### Tips for Optimizing Page Layouts for Mobile

In many cases, creating a new mobile-only page layout may not make sense. Here are some tips and tricks to making your existing page layouts more mobile friendly.

When optimizing a page layout, consider:

What are the important things to see at a glance?

- What are the important moments for your users when they're working in Salesforce1?
- What actions or processes can you automate so that your users don't have to manually do them?

### The Key: Organize and Minimize Fields

- Use sections to organize information logically, putting the most important things at the top of the
  page so they show up first. Your users don't want to search for fields individually. Organizing similar
  fields in sections will help your users find what they need. They can then easily scroll down the page
  to the section they care about.
- For accounts, contacts, and leads, you don't need to put phone or email fields near the top. They're already quickly accessible via the . and . icons on each record page's action bar.
- You don't need to keep fields in one column, as the page will render dynamically based on the device that's viewing it. A phone will reorder the fields into a single column, and a tablet or desktop will show two columns
- Put the most important fields into the compact layout—which drives record highlights and record preview cards in Salesforce1—so they're available right up front, and so your mobile users don't have to drill into the record detail. We'll get into compact layouts in more detail soon.
- Keep the number of required fields to a minimum. Setting a field to required means it must appear
  on the detail page of all page layouts, so consider whether each field is truly required. You might have
  to convince stakeholders that a field isn't actually necessary for a record to be saved.
- If available in your organization, think about using record types so that fields that aren't common to all records don't have to appear on all records.
- To reduce the number of fields on a screen, consider using default values for new records instead of having the user enter the data.

We've gone over page layouts. Now let's get into another kind of layout, created especially for mobile: the compact layout.

### **About Compact Layouts**

In the last section, we learned how page layouts affect the look and content of records in the Salesforce1 app. But page layouts aren't the only thing used to help customize how your Salesforce data appears in a mobile environment.

Compact layouts display a record's key fields at a glance in both Salesforce1 and Lightning Experience.

In the full Salesforce site, a compact layout determines which fields appear in the Chatter feed item that appears after a user creates a record with a quick action.

#### **Chapter 6** Customizing How Your Data Shows Up in Salesforce1

In Salesforce1, the first four fields that you assign to a compact layout appear in:

- An object's record highlights area
- Expanded lookup cards on a record's related information page

If a user doesn't have access to one of the fields that you assign to a compact layout, the next field on the layout is used.

The first four fields you assign to your compact layout populate the record highlights section at the top of each record view in Salesforce1, so we'll put the fields we think our mobile technicians most want to see into the list.

Creating and customizing compact layouts for objects isn't required for Salesforce1, because system defaults are provided out of the box. However, we recommend using compact layouts to put important fields into object record headers—and elsewhere—to help your mobile users get the information they need quickly. Let's give it a try.

### Try It Out: Create a Compact Layout

As with page layouts, there are separate compact layouts for each object. By default, each object derives its record highlight fields, preview cards, and action-related feed items from the predefined set of fields in the object's read-only, system default compact layout. You can create custom compact layouts on an object-by-object basis. After you create one or more custom compact layouts, you set one as the primary compact layout for the object. The primary compact layout is then used as the new default for that object.

We'll create a custom compact layout, and then set it as the primary compact layout for the Merchandise object. Our new compact layout is used to render important merchandise record fields first in Salesforce1 for the Acme Wireless mobile technicians.

Before we can see compact layouts in action, though, we need a Merchandise record in our organization. Let's quickly create one.

- 1. From the Force.com app menu, select Warehouse.
- 2. Click the Merchandise tab.
- 3. Click New.
- 4. For Merchandise Name, enter iPhone 6.
- 5. For Price, enter 599.
- **6.** For Quantity, enter 10.
- 7. Click the Warehouse lookup, then select Oaklandia.
- **8.** Set the Condition to Refurbished.
- 9. Click Save.

Currently, the Merchandise object uses its system default compact layout, which only has the Merchandise Name field assigned. Here's what our iPhone 6 record looks like in Salesforce1:

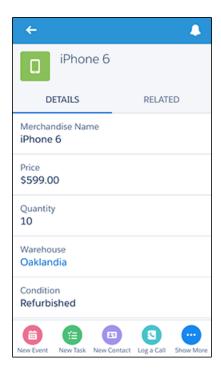

Let's add more fields alongside that "iPhone6" so our mobile users can see more pertinent information right at the top of the Merchandise record pages.

- 1. Navigate to the Merchandise custom object in Setup. From the Compact Layouts related list, click **New**.
- 2. In the Label field, enter Customized Compact Layout.
- 3. Select these fields for the compact layout, and then click Add.
  When on site, these are the most important fields for our mobile technicians to see. You can select and add them individually or select them as a group using CTRL-click.
  - Condition
  - Merchandise Name
  - Price
  - Quantity

#### **Chapter 6** Customizing How Your Data Shows Up in Salesforce1

- **4.** Using the **Up** or **Down** buttons, adjust the list so that the fields are in this order: Merchandise Name, Quantity, Condition, Price.
- **5.** Click **Save**.

Now we need to set our compact layout as the primary.

**6.** Click **Compact Layout Assignment**.

You can see that the primary compact layout is set to the System Default here. We need to change that.

- 7. Click Edit Assignment.
- **8.** Select the compact layout you just created to use as the primary compact layout.
- 9. Click Save.

We've customized a compact layout for the Merchandise object. Now let's see what its related information page looks like in Salesforce1.

### Test the Compact Layout

When you customize a compact layout and assign it as the default, as we just did, the changes are reflected in Salesforce 1 immediately.

- 1. Open the Salesforce1 app on your mobile device.
- **2.** Tap **=** to access the navigation menu.
- **3.** In the Recent section, tap **Merchandise**. You may have to tap **More...** to find it.
- **4.** Tap the **iPhone 6** item.

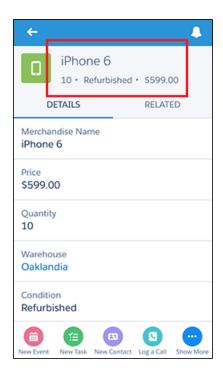

As you can see, the record highlights area has the fields from our newly-created custom compact layout. Instead of seeing just the merchandise name, as on the system default layout, the Acme Wireless mobile technicians can now see much more: that there are ten refurbished iPhone 6s in stock at the warehouse, and they cost \$599.00 each.

### Tell Me More: Compact Layouts

We've gone over a lot about compact layouts, but here are a few more more tidbits about how they work. Compact layouts support all field types except:

- text area
- long text area
- rich text area
- multi-select picklist

Users who don't have access to certain fields in Salesforce won't see them on the compact layout.

Removing a field from a page layout doesn't remove it from the object's compact layout. The two layout types are independent.

#### **Chapter 6** Customizing How Your Data Shows Up in Salesforce1

#### Compact Layouts and Record Types

If you have record types associated with an object, you can override the object's primary compact layout and assign different compact layouts to some or all of the record types. Each record type can have only one compact layout assigned to it. If you don't set any record type overrides, all record types use the object's primary compact layout by default.

To find out more about compact layouts and record types, see "Assign Compact Layouts to Record Types" in the Salesforce Help.

### **CHAPTER 7** Using Actions in Salesforce1

#### In this chapter ...

- About Quick Actions
- Point and Click Your Way to Actions
- About Action Layouts
- About Predefined Values in Actions
- About Custom Actions

As an administrator, you can enable valuable micro-moments for all of your users by creating unique actions. When thinking about what actions you might want to create specifically for Salesforce1, ask your users what they wish they could do in the mobile context.

For example, an administrator at a food service company could create an "Emergency Order" action that allows their delivery drivers to immediately order extra or missing food items using their mobile phone while still at a customer site. Creating actions for Salesforce1 can drive adoption in your organization and make you a hero to your users!

In this chapter, we'll learn about types and categories of actions, how to create and customize them in Salesforce using point-and-click tools, and how they can help mobile users get essential work done while away from the office.

### **About Quick Actions**

Create actions and add them to the Chatter publisher on the home page, on the Chatter tab, in Chatter groups, and on record detail pages. Choose from standard actions, such as create and update actions, or create actions based on your company's needs. In addition, actions have their own action layouts, which let you specify which fields are included in the action, and in which order.

### Where Do Actions Appear?

In the Salesforce 1 app, actions appear in the action bar and its action menu.

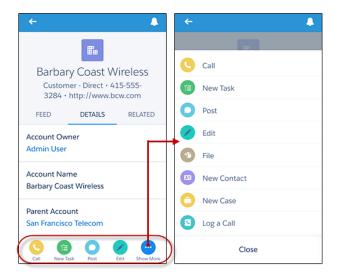

Actions also appear in Salesforce1 in an action bar on list items such as task lists and related record lists. This gives your mobile users the ability to work with records directly from lists and update records without having to open them. To access list item actions, navigate to the task list or open a related list from an object's related information page. Then swipe left on the desired record.

### Types of Actions

There are several types of quick actions you can create using point-and-click tools in Salesforce.

- Create actions let users create records. They're different from the Quick Create and Create New features
  on the Salesforce home page, because create actions respect validation rules and field requiredness,
  and you can choose each action's fields.
- Send email actions are supported in Lightning Experience only. They can't be added to the Cases layout or used with cases.
  - For cases, add the case-specific Send Email action, which gives users access to a simplified version of the Case Feed Email action in Salesforce1. The case-specific Send Email action can be used in Salesforce Classic, Lightning Experience, and Salesforce1.
- Log a call actions let users record the details of phone calls or other customer interactions. These call logs are saved as completed tasks.
- Question actions enable users to ask and search for questions about the records that they're working with.
- Update actions let users make changes to a record.

For create, log-a-call, and custom actions—which we'll go over at the end of this chapter—you can create either object-specific quick actions or global quick actions. Update actions must be object-specific.

### **Object-Specific Quick Actions**

Object-specific actions let users quickly create or update records, log calls, send emails, and more, in the context of a particular object. For example, you add an object-specific action on the Account object that creates contacts. If a user creates a contact with that action on the detail page for the Acme account, that new contact is automatically associated with Acme. You can only add an object-specific action to page layouts for that object.

### Global Quick Actions

You can add global actions to almost any page that supports actions. Global create actions enable users to create object records, but the new record has no relationship with other records.

Add Log a Call actions to global layouts to let users record call details. For example, users can log calls from global pages in Salesforce Classic such as the Home page and the Chatter tab, or in Salesforce1 from the Feed or Groups pages. In Lightning Experience, Log a Call actions on global layouts display in the Global Actions menu. They can also record call details directly from their phone while in Salesforce1.

Note: Actions to create records for an object that is the detail object in a master-detail relationship must be object-specific, not global.

For a list of supported objects for object-specific and global actions, see "Object-Specific Actions" and "Global Actions" in the Salesforce Help.

### **Action Categories**

Actions fall into several different categories. You may see some but not others, depending on the age and configuration of your organization.

#### Standard actions

Standard actions are actions that are included automatically when Chatter is enabled: Post, File, Link, Poll, and, in organizations that use work.com, Thanks. Standard actions can also include any you've created for your organization using point-and-click methods, such as create or Log A Call actions.

#### **Default actions**

Default actions are Salesforce predefined actions to get you and your users started using actions in your organization. Add default actions to publisher layouts to make them available to your users in the full Salesforce site and the action bar in Salesforce 1.

In organizations that are created after Winter '14, Salesforce adds default actions to the global publisher layout and to the publisher layout on account, case, contact, lead, and opportunity objects. In organizations that were created before Winter '14, default actions are available in the palette on the page layout editor, but they're not automatically added to publisher layouts.

Since our Development organization is new, it contains a set of default actions. You can check out the default global actions: From Setup, enter *Global Actions* in the Quick Find box, then select **Global Actions**.

For a list of which default actions appear on which object, see "Default Actions" in the Salesforce Help.

#### Mobile smart actions

Mobile smart actions are a set of preconfigured actions, just like default actions, and are supported on the same list of objects. However, they appear in pre-Winter '14 organizations and are displayed only in Salesforce1.

In Salesforce 1, the Mobile Smart Actions element expands to a set of distinct create actions that enable users to create records directly in the feed.

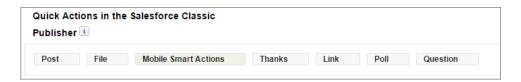

Mobile smart actions are populated with all your organization's required fields on the relevant object, regardless of how many fields there are. For example, the New Case action in the mobile smart action bundle includes all required case fields. You can't edit the fields on mobile smart actions. The fields that appear change only if you change which fields on an object are required.

Mobile smart actions don't appear in the full Salesforce site, regardless of which page layouts you add them to; they appear only to users in Salesforce1.

For more information on mobile smart actions, and a list of what the mobile smart action element on each supported object expands to include, see "Mobile Smart Actions" in the Salesforce Help.

#### **Custom actions**

Custom actions are actions that you create and customize yourself, such as Create a Record, Send Email, or Log a Call actions. They can also invoke Lightning components, Visualforce pages, or canvas apps with functionality that you define. For example, you can create a custom action so that users can write comments that are longer than 5,000 characters, or create one that integrates a video-conferencing application so that support agents can communicate visually with customers.

We'll touch briefly on custom actions later in About Custom Actions, but you can find out much more about them in the Adding Functionality with Visualforce Custom Actions chapter.

#### **Productivity Actions**

Productivity actions are predefined by Salesforce and are attached to a limited set of objects. You can't edit or delete productivity actions.

### Point and Click Your Way to Actions

In the next set of tasks, we'll create an object-specific action. But that's only the first step. There are a few things we need to do after that to make sure the action shows up where it's supposed to in both the Salesforce1 app and the full Salesforce site, and that it's optimized for a mobile experience.

These are the steps you need to follow when setting up actions. We'll go through all of them.

- 1. Create a global or object-specific action.
- 2. Customize the action's layout, choosing the fields users see when they use it.
- **3.** If you created an object-specific action, add it to one or more of that object's page layouts. If you created a global action, add it to a global publisher layout.
- **4.** Set predefined field values for required fields, where possible.

Let's get started!

### Try It Out: Create an Object-Specific Action

Let's give the mobile technicians at Acme Wireless a way to quickly log a case while they're still on site with a customer. If we put a record create action on the Account object with Case as the target object, the technicians can browse to a customer account record on their mobile device. They can also log cases directly from there.

#### **Chapter 7** Using Actions in Salesforce1

- 1. In the object management settings for accounts, go to Buttons, Links, and Actions.
- 2. Click New Action.
- **3.** For Action Type, select Create a Record.
- 4. For Target Object, select Case.
- 5. For Label, enter Create a Case.
- 6. Click Save.

After saving, we're dropped directly into the action layout editor, where we can customize the fields assigned to the action. We'll get to action layouts shortly. But before we do, there's one more thing we need to do: assign the action to an account page layout.

### Try It Out: Assign the Action to the Account Page Layout

Before the object-specific quick action can appear in Salesforce1, you need to add it to a page layout.

- 1. We're already in the **Buttons, Links, and Actions** area for accounts. Now navigate to Page Layouts.
- 2. Click **Edit** next to Account Mobile Technician Layout.

This layout is the one you created in the Page Layouts chapter. The Salesforce1 and Lightning Experience Actions section is empty, and a message states that Salesforce has predefined the actions on this layout. Because this page layout is for Acme Wireless mobile technicians, we want to customize the actions to match the work the technicians need to do when they're in the field.

- **3.** In the Salesforce1 and Lightning Experience Actions section, click **override the predefined actions**.
  - Tip: If you haven't customized the Salesforce1 and Lightning Experience Actions section of a page layout, the actions for that object default to a set of predefined actions. If you have customized actions in the Quick Actions in the Salesforce Classic Publisher section, and have saved the layout, the Salesforce1 and Lightning Experience Actions section inherits the actions from the Quick Actions in the Salesforce Classic Publisher section, plus any standard or custom buttons present on the layout, when you click to override.
- **4.** Click the Salesforce1 & Lightning Actions category in the palette and then adjust the actions in the Salesforce1 and Lightning Experience Actions section to match this list.
  - Create a Case
  - Log a Call
  - New Contact
  - New Opportunity

- New Task
- Post
- File

Because the Create a Case action is important to the mobile technicians, we put it first in the list so that they can access it directly from the action bar.

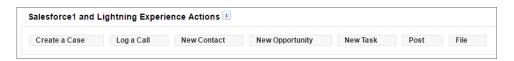

Notice there's also a New Case item in the palette. The New Case item is a global default action associated with the Account object. We're going to customize our object-oriented Create a Case action, so we don't need the redundant global action.

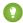

Tip: On object page layouts, the Salesforce1 & Lightning Actions category contains all available types of actions for the object, including quick actions, productivity actions, Lightning component actions, and standard and custom buttons.

#### **5.** Click **Save**.

Our new Create a Case action appears in the action bar on account records in Salesforce1 for all the mobile technicians.

Now that's all done, let's go over global actions. Then we'll revisit action layouts and customize our Create a Case action.

#### **About Global Quick Actions**

Global create actions enable users to create object records, but the new record has no relationship with other records. Actions tied to specific objects are only accessible from those objects' record pages; however, global actions can be added to any supported objects' page layouts as well as to global layouts, so they're very useful for quickly creating records.

### **Creating Global Quick Actions**

You create global actions in a different place in Setup than you create object-specific actions. To create a global action, from Setup, enter Actions in the Quick Find box, then select **Global Actions**. They're called *global actions* because they can be put anywhere actions are supported.

### The Global Publisher Layout

Global publisher layouts determine the global actions that appear in the various Salesforce interfaces. In Salesforce Classic and Lightning Experience, these layouts customize the actions on global pages (like the Home page) and on the Chatter page. Lightning Experience also uses these layouts to populate the Global Actions menu. And in Salesforce 1, these layouts drive the actions that appear in the action bar on the Feed and People pages. Global publisher layouts can include global actions only. You can assign different global publisher layouts to different user profiles to customize which actions users see by default on global pages.

In Salesforce1, global actions appear in the action bar and action menu on pages to which the global publisher layout applies. Before our global action will show up either in the full Salesforce site or in Salesforce1, we need to add it to the global publisher layout.

#### Tell Me More: Actions

- If you add an action to a page layout, but a user assigned to the profile that uses that page layout can't
  see the action either in the full Salesforce site or in Salesforce 1, it might be because:
  - If it's a create action, the profile might not have access to create the record type of the action.
  - The user doesn't have both Read and Edit permission on the action's relationship field. The relationship field is the field that's automatically populated on the target object when a user creates a record using an action. For example, for an action on a case that lets users create child cases, the default relationship field is Parent Case. To be sure that users can see the Create Child Case action, check that they have both Read and Edit permissions on the Parent Case field.
- You can remove a required field from the action layout, but make sure that the field has a predefined value. Otherwise, users can't create records.

For more tips, see Action Guidelines and Best Practices on page 64.

### **About Action Layouts**

Just as object record pages have page layouts that can be customized, actions have action layouts that can be customized. We do this in the action layout editor.

When you create an action, Salesforce populates its layout with a default set of fields. You can add, remove, or reorder fields on the action layout to present only the essential items your users need when they're taking the action.

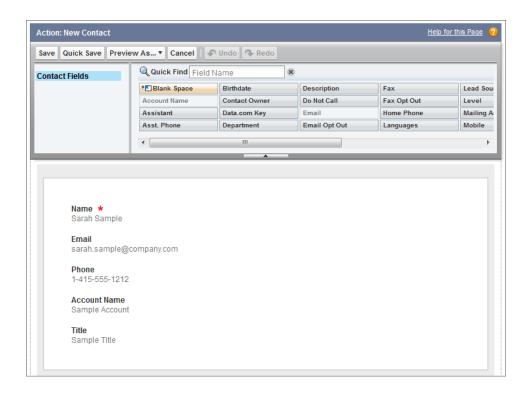

The upper part of the editor contains a palette, and below the palette is the action layout. The palette contains fields from the action's target object that you can add to the action layout, except for the following unsupported field types:

- Record type fields
- Read-only field types such as roll-up summary, formula, and auto-number fields
- Read-only system fields such as Created By or Last Modified By

#### **Inactive Fields**

Fields that are already on the action layout still appear on the palette but are inactive. When you select an inactive field on the palette, Salesforce highlights the field on the action layout.

#### **Field Type Conversion**

If you convert a field's type from one that is supported for actions to a type that isn't supported, Salesforce removes the field from the action layout. If you convert the field back to a supported type without changing the action layout, Salesforce automatically adds the field back to the layout. If you edit the layout, and then convert the field back to a supported type, add the field back to the layout manually.

#### **Layouts Used for Log a Call Actions**

A Log a Call action takes the active task page layout except under the following conditions:

- Suppose that your organization has a custom Log a Call action for an object. The custom action takes the custom action layout defined for it.
- Now suppose that your organization has a custom Log a Call global action. That action takes the
  custom layout defined for it, unless you also have a custom Log a Call action for an object. (A
  custom action on an object overrides a custom global action.)

To display the simpler New Task form to Salesforce1 users, enable the form in Activity Settings and ensure that the layout used includes a subject field.

#### **Layout Auditing**

Salesforce tracks action layout customization in the setup audit trail history.

### Try It Out: Customize an Object-Specific Action Layout

The first time you view the layout for an action you've created, certain fields are prepopulated: target object default fields, standard required fields, and any custom universally required fields. We're going to add more fields to the Create a Case action so the mobile technicians can put more information into the case for the Acme Wireless support reps.

- 1. In the object management settings for accounts, go to Buttons, Links, and Actions.
- **2.** Click **Layout** next to our Create a Case action.

The action has four fields already set by default: Contact Name, Status, Subject, and Description. The red asterisk next to the Status field shows that it's a required field. Let's add a few more fields.

- 3. Click and drag Priority into position right after Status.
- **4.** Click and drag Product into position right after Priority.

  This field lets the technicians indicate what product the customer is having trouble with.

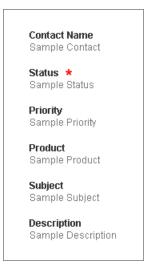

#### 5. Click Save.

Now when the Acme Wireless mobile technicians view an account in Salesforce1, they can create a case from any account record page. Let's give it a try.

### Test Out the Object-Specific Quick Action

When you create an action, assign it to a page layout, and customize its action layout, as we did, the changes are reflected in Salesforce1 immediately.

- **1.** Open the Salesforce1 app on your mobile device.
- **2.** Tap **=** to access the navigation menu.
- **3.** In the Recent section, tap **Accounts**.
- 4. Tap Barbary Coast Wireless.
- In the action bar, tap •• to access the action menu.

  Create a Case, and the other actions we added, are now in the action menu.

#### **Chapter 7** Using Actions in Salesforce1

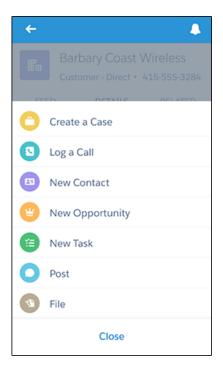

- **6.** Tap the Create a Case action.
- 7. Tap the Contact Name field.
- **8.** Tap **Lloyd Benjamin** to assign him to the case.
- **9.** Leave its status as New.
- **10.** Assign the case a low priority.
- 11. Tap **Product**, and select the first one on the list.
- **12.** Enter a subject and description.
- **13.** Tap **Save**.

OK, we're back on the account record detail page. Tap **Feed**, and you should see a new feed item for the case you just created.

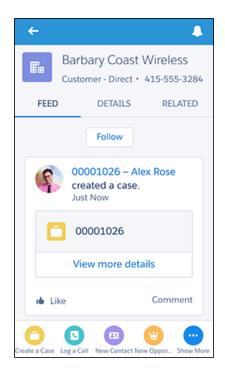

Nice work!

### **About Predefined Values in Actions**

Setting up *predefined values* for certain fields on actions can increase your mobile users' productivity and optimize the action for the mobile environment at the same time.

When you configure action layouts, it's better to use fewer fields. Most users, especially mobile users, don't like to fill in a lot of required fields. They want to get things done and move on to their next task. A good way to use fewer fields in action layouts is to set predefined values for as many fields as possible. The more fields you can set predefined values for, the more you can remove from the layout and make the action easier and quicker to use. Balance ease of use with the need for required information. However, don't remove required fields from an action layout without setting a predefined value for those fields, or when a user applies that action, the record won't save properly.

If you set predefined values for fields on object records created through an action, you don't need to add those fields to the action layout. For example, when you configure an action that lets users create opportunities, set Prospecting as the predefined value for the Stage field. All new opportunities users

#### **Chapter 7** Using Actions in Salesforce1

create through that action are automatically assigned to the prospecting stage. You can remove the Stage field from the action's layout, because the field is going to be assigned a value automatically.

You can set predefined values for any field available in the action layout editor, with these exceptions.

- Rich text area fields
- Multi-select picklists
- Read-only field types like auto-number, formula, and roll-up summary fields

Predefined values for fields on actions are different from default values that you can set for fields on records. If a field is included in an action, it can have both a predefined value set for the action and a default value set. If a field on an action has both a predefined value and a default value set, the action uses the predefined value, not the default value.

Let's set a predefined value for one of the fields on our Create a Case action.

### Try It Out: Set a Predefined Field Value on an Action

When we customized our Create a Case action, the Status field was already present, because it's a required field for cases. Whenever Acme Wireless' mobile technicians are out in the field and have to open a case, the case status is always going to be "New" for them. Rather than require them to fill in the Status field every time they open a case, let's set up a predefined field value for it as "New". Then we can remove it from the action layout, and whenever the Create a Case action is used to create a case, the status will automatically be set to "New".

- 1. In the object management settings for accounts, go to Buttons, Links, and Actions.
- 2. Click Create a Case.
- **3.** In the Predefined Values related list, click **New**.
- **4.** From the Field Name drop-down list, select Status.
- **5.** Set its value to New.
- **6.** Click **Save**.

Now we need to remove the Status field from the action layout.

- 7. On the action detail page, click **Edit Layout**.
- 8. Click the Status field on the layout and drag it up to the palette.

Tip: You can remove a required field from the action layout, but make sure that the field has a predefined value. Otherwise, users can't create records.

9. Click Save.

OK, now let's see it in action.

### Test the Predefined Value

- 1. Open the Salesforce1 app on your mobile device.
- 2. Tap = to access the navigation menu.
- 3. In the Recent section, tap **Accounts**. You may have to tap **More...** to find it.
- 4. Tap Barbary Coast Wireless.
- 5. In the action bar, tap on to access the action menu.
- **6.** Tap the **Create a Case** action. Notice the Status field is now gone.
- **7.** Assign the case a High priority.
- **8.** Tap **Product**, and select any of the products on the list.
- **9.** Enter a subject and description.
- **10.** Tap **Save**.
- **11.** Tap **Feed**, and you should see a new feed item for the case you just created.
- 12. Tap the case number in the feed item, then tap **Details**.

  In the record highlights area of the case record page, you'll see the subject, priority (High), status (New), and the case number. The Status field was populated for us, thanks to our predefined value.

#### Chapter 7 Using Actions in Salesforce1

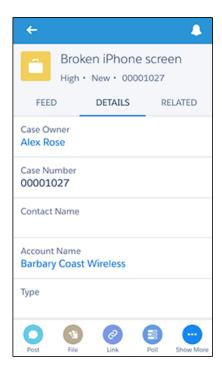

All right! We're almost done with actions. There's one more type, custom actions, that we'll go over briefly for now.

#### **About Custom Actions**

Object-specific custom actions invoke Lightning components, Visualforce pages, or canvas apps that let users interact with or create records that have a relationship to an object record. The Visualforce page for an object-specific custom action must include the standard controller for the relevant object. For example, use the standard contact controller to create a custom action that lets users import a contact's Twitter profile and add that information to a contact record.

Use a Visualforce page, Lightning component, or a canvas app to create global custom actions for tasks that don't require users to use records that have a relationship to a specific object. Canvas apps that you want to use as custom actions require Publisher as a location. To call Lightning components from custom actions, you must have My Domain deployed in your org. Visualforce pages that you want to use as global custom actions can't use standard controllers. For example, you want a custom action that lets users enter a street address and see a map, the local time, and the local weather. For this action, create a Visualforce page that doesn't use any of the standard controllers, and add it as a custom global action.

#### **Chapter 7** Using Actions in Salesforce1

We can't create custom actions with point-and-click, so we won't be working with them in our administrator exercises. If you want to find out more about custom actions, see Adding Functionality with Visualforce Custom Actions on page 93.

## **CHAPTER 8** Guidelines and Best Practices for Administrators

### In this chapter ...

- Action Guidelines and Best Practices
- Custom Icon
   Guidelines and Best
   Practices

We've covered the primary places you can use point-and-click tools to optimize your organization for Salesforce1 and your mobile users. We enabled notifications, created page layouts and compact layouts, set up quick actions, and customized the Salesforce1 navigation menu.

In this chapter, we'll cover some suggestions and best practices for actions and custom icons that can make your mobile users' experience that much better. And in case you missed it, don't forget to review the page layout guidelines in Tips for Optimizing Page Layouts for Mobile on page 38.

### **Action Guidelines and Best Practices**

Actions are a great way to let your users get work done quickly. As an administrator, you're in a prime position to give them the exact actions that they need.

When considering what kinds of actions to create, or even when creating the actions themselves, keep these suggestions in mind.

- When customizing action layouts, consider what your users will do with them. Minimalism is key.
   Include only the fields that are necessary for them and for whomever handles the cases, calls, or records that result from those actions.
- Don't use actions for simple navigation shortcuts. They're designed to perform a function.
- Give your actions task-oriented names that tell your users what they do. Use terms such as New, Create, Share, Update, or Import. Keep names short and descriptive.
- Create a global action if you're contemplating something that your users need to do that isn't tied to a specific object and that you want to be accessible from anywhere.
- Use the Description field to create notes for yourself about each action. Notes are especially useful if you're creating several similar actions for different record types, for example. The description appears in the list of buttons, links, and actions for object-specific actions, or in the list of global actions, as well as on the detail page for the action. Your notes aren't visible to users.
- There is no hard limit to the number of fields you can add to an action layout. However, for optimum
  usability, we recommend a maximum of 8 fields. Adding more than 20 fields can severely impact user
  efficiency. To reduce the number of fields in your layout, you can create predefined values for the
  required fields, and then remove those fields from your layout. You can set predefined field values
  from the action detail page.

### Custom Icon Guidelines and Best Practices

You can add custom icons to your actions or custom tabs if your organization has access to the Documents tab.

If you decide to create your own action or tab icon, upload it to a Documents folder and make sure Externally Available Image is selected.

When creating a custom icon, follow these image guidelines. The icon should:

- Be less than 10k in size
- Be 120 x 120 pixels
- Be a PNG with a transparent background

#### **Chapter 8** Guidelines and Best Practices for Administrators

- Have a resolution of 72 dpi
- Not include a color background
- Not include outer shadows on the inner icon graphic

In addition, follow these visual guidelines.

- Center inner icon graphics within a 80 x 80 pixel area, leaving 20 pixels of spacing surrounding it in a 120 x 120 px final format.
- The icon graphic should be white, or lighter than the background color.
- Avoid heavy inner or outer shadows.
- Use simple and flat styling resembling the Salesforce1 icon family. See the *Salesforce1 Style Guide* for examples.

You assign custom icons using the **Change Icon** link when you create the action or tab.

You can also customize the icon that is used in the navigation menu for canvas apps. See Custom Icons for Canvas Apps on page 146.

## **DEVELOPING FOR SALESFORCE1**

# CHAPTER 9 Welcome to Salesforce App Cloud Development

#### In this chapter ...

- Our Scenario
- Who This Part is For
- When to Use Declarative vs.
   Programmatic Tools to Create Salesforcel Apps
- When to Use the Salesforce Platform vs. Creating Custom Apps
- Salesforce Platform Development Process
- Development Prerequisites

Welcome to development for the Salesforce App Cloud. In Part I, Salesforce1 Administration, you learned how to set up and configure your organization for Salesforce1. You also learned how to customize the Salesforce1 app for mobile users by using declarative programming features. In this part, you'll learn how you can use the Salesforce App Cloud features to extend the Salesforce1 app and add new functionality for your users with code.

Developing for mobile users in Salesforce1 means you can leverage your existing skills to extend and customize the app for your users. You can use the Salesforce App Cloud to extend your organization and then make those changes available to both mobile users and users of the full Salesforce site.

#### **Our Scenario**

We'll continue the business scenario of Acme Wireless and build functionality to meet the needs of their mobile technicians and warehouse workers.

You'll learn how to:

- Optimize the mobile experience for users by employing mobile-first user interface design.
- Implement Visualforce pages so that mobile users can access them from the navigation menu or action bar in Salesforce 1, from a record, or from the publisher in the full Salesforce site.
- Create a Visualforce custom action to make a Visualforce page available from the action bar in Salesforce1 or from the publisher in the full Salesforce site.
- Implement development best practices when extending Salesforce1.

#### Who This Part is For

Part II of this book is geared towards all developers who need to customize the Salesforce1 app with code, from beginner to seasoned pro.

If you're familiar with programming in the Force.com platform or have done development using the Mobile SDK, then you should be able to easily make the jump to developing in the Salesforce App Cloud.

If you're new to the platform or have done mostly declarative programming, then don't worry. Each chapter takes you step-by-step through the process of implementing each feature for our fictitious business, Acme Wireless. This way, you can learn by doing. These sections are titled "Try It Out."

In each chapter you'll also find information about what the feature is, how it works, and when to use it. These sections are titled "Tell Me More." Go there to delve into the details of the feature.

## When to Use Declarative vs. Programmatic Tools to Create Salesforce1 Apps

When developing functionality for your Salesforce1 mobile users, you can use declarative features (clicks) or programmatic tools (code). Here are some points to consider before you start coding.

Salesforce1 features built with declarative tools:

- Are usually faster and cheaper to build.
- Generally require less maintenance.
- Receive automatic upgrades when the tools are improved.

Aren't subject to governor limits.

Common declarative tools you can use in your Salesforce1 apps include:

- Ouick Actions
- Page layout customization
- Formula fields and roll-up summary fields
- Validation rules
- Workflows and approval processes
- Custom fields and objects

We know it's tempting to jump straight into coding. But just because you can doesn't always mean you should. Before you commit to developing a new feature using programmatic tools such as Visualforce, consider whether you can implement your feature with declarative tools instead.

Of course, some apps can't be built with declarative tools. Programmatic tools are often required for features that:

- Support specialized or complex business processes.
- Provide highly customized user interfaces or customized click-through paths.
- Connect to or integrate with third-party systems.

So which tool do you choose? There's no hard-and-fast rule for when to choose clicks over code. When choosing, consider the problems you're trying to solve and resources available to solve them.

# When to Use the Salesforce Platform vs. Creating Custom Apps

When it comes to developing functionality for your Salesforce1 mobile users, you have options. Here are some differences between extending the Salesforce1 app and creating custom apps using the Mobile SDK or other tools.

#### Salesforce Platform

- Defined user interface
- Full access to Salesforce data.
- Possible integrated experience in the Salesforce1 app.
- Inclusion of your own apps and functionality with quick actions.
- Customized Salesforce1 with point-and-click or programmatic tools.

#### Chapter 9 Welcome to Salesforce App Cloud Development

- Programmatic functionality through Visualforce pages, Force.com Canvas apps, and the Lightning Component framework.
- Defined navigation points, since Salesforce1 customizations or apps adhere to the Salesforce1 navigation. For example, a Visualforce page can be called from the navigation menu or from a custom action in the action bar.
- Enables you to leverage existing Salesforce development experience, both point-and-click and programmatic.
- Included in all Salesforce editions and supported by Salesforce.

### **Custom Apps**

Custom apps can be either free-standing apps you create with Salesforce Mobile SDK or browser apps using plain HTML5, CSS, and your choice of mobile-friendly JavaScript frameworks. With custom apps, you can have:

- A custom user experience.
- Access to Salesforce data using REST APIs in native and hybrid local apps, or with Visualforce in hybrid apps using JavaScript Remoting. In HTML5 apps, do the same using standard JavaScript APIs.
- A branded user interface, including a custom app icon, for increased exposure in customer-facing apps.
- Standalone mobile app, either with native APIs using Java for Android or Objective-C for iOS, or through a hybrid container using JavaScript and HTML5 (Mobile SDK only).
- App distribution through mobile industry channels, such as the Apple App Store or Google Play (Mobile SDK only).
- Control of complex offline behavior (Mobile SDK only).
- Push notifications (available for Mobile SDK native apps only).
- A custom security container using your own OAuth module (Mobile SDK only).

Other important Mobile SDK considerations:

- Access to open-source SDK, downloadable for free through npm installers and GitHub. No licensing required.
- Requires you to develop and compile your apps in an external development environment (Xcode for iOS, Eclipse or similar for Android).

There's no right or wrong answer when choosing between the Salesforce platform and the Mobile SDK. Base your choice on which features are most important for your app.

## Salesforce Platform Development Process

The Salesforce1 app is designed to run on a mobile device, like a phone or tablet, but that doesn't mean you have to develop on one. Especially when you're working with Visualforce pages that will apper in both the Salesforce1 app and the full Salesforce site, it's convenient to develop on your desktop. By accessing the Salesforce1 app in a device emulator, you can develop iteratively on your desktop, without having to pick up your device to test each change.

(1) Important: Running the Salesforce 1 app in an emulator isn't supported for normal use, and it's not a substitute for full testing of your custom apps and pages on your organization's supported mobile devices. During development you should regularly test your app on *every* device and platform on which you intend to deploy.

To view your Salesforce1 custom pages and apps on a device emulator, download and install the appropriate SDK for your supported devices.

Apple iOS Simulator for iPhone and iPad

```
developer.apple.com/library/ios/documentation/IDEs/
Conceptual/iOS Simulator Guide/
```

Android Virtual Device Emulator for Phone and Tablet

```
developer.android.com/tools/devices/emulator.html
```

You can't use the standard https://<Salesforce\_instance>/apex/yourPageName URL to test Visualforce in Salesforce1. You can only do that by accessing the page within Salesforce1.

## **Development Prerequisites**

You'll need to have these before you can start these exercises.

- Access to a Developer Edition organization.
  - If you aren't already a member of the Force.com developer community, go to <a href="http://sforce.co/lomlgHf">http://sforce.co/lomlgHf</a> and follow the instructions for signing up for a Developer Edition organization. Even if you already have Enterprise Edition, Unlimited Edition, or Performance Edition, use Developer Edition for developing, staging, and testing your solutions against sample data to protect your organization's live data.
- The "API Enabled" permission must be enabled for your Developer Edition organization. This permission is enabled by default, but might have been changed by an administrator.

#### Chapter 9 Welcome to Salesforce App Cloud Development

The Warehouse data model must be installed in your Developer Edition organization and the Salesforce1
app installed on a mobile device. If you haven't already set up these items, see Setting Up Your Work
Environment on page 15.

## Change the System Administrator Page Layout Assignment

We've created a custom page layout to help us illustrate some of the concepts in this book. Before we begin, let's switch the page layout assignment for our System Administrator profile to this new layout.

- 1. In Setup, enter *Profiles* in the Quick Find box, then select **Profiles**.
- 2. Select the System Administrator profile.
- **3.** In the Page Layouts section, find Account, and click **View Assignment**.
- 4. Click Edit Assignment.
- **5.** Click the System Administrator line item.
- 6. Select Warehouse Schema Account Layout from the Page Layout to Use drop-down list.
- 7. Click Save.

All right! Now we're ready to roll.

## **CHAPTER 10** Designing Mobile-First User Interfaces

#### In this chapter ...

- Design for Mobile
- Keep Navigation Simple
- Put Important Information at the Top
- Minimize the Number of Fields
- Use Field Defaults
- Minimize User Interface Text
- Tap Target Size

In this chapter, we'll learn about user interface design considerations to keep in mind when developing functionality for Salesforce1 mobile users.

Designing your user interface with mobile in mind is critical to the success of your app. If users find your functionality easy to use and in alignment with the experience they have with other mobile apps, they'll be much happier with the app. The user interface guidelines in this chapter address key differences in the mobile platform and the way users work in it:

- Mobile devices have smaller screens.
- Navigation is done with gestures like tapping and swiping.
- Users typically perform focused tasks from mobile devices like adding a new record.

Throughout the examples in this book, we demonstrate these best practices. As you develop and create your own customizations and apps using the Salesforce App Cloud, keep these guidelines in mind.

## Design for Mobile

When designing a user interface for Salesforce 1 users, keep the smaller form factor and the way users work in mind from the start.

In the mobile paradigm, users work in quick bursts, spending not more than a minute or two on a task. So be sure to design your app for the way users work.

Avoid taking forms and workflow designed for the desktop environment and simply making them available in Salesforce1. For example, it may be an acceptable user experience in a desktop Web browser to have a form with many fields and related lists on it. However, that same form probably won't provide a good user experience when used from a mobile device.

Users will have a much better experience with forms that follow these user interface guidelines and are designed specifically for the mobile environment.

## Keep Navigation Simple

Design your customizations so that users can get to the screen quickly and know where they are within the app.

When creating forms, be sure that they have a simple, logical flow. This helps users to know where they are and keeps them from having to remember where they came from. For example, avoid creating a feed item that links to another form that then links to another form.

## Put Important Information at the Top

Put the most essential information at the top of the screen so that it's immediately visible to the user and easy to access.

For example, on a screen that the mobile technician uses to see all their repair appointments, put the most important customer data such as name, address, and phone number at the top. For each screen, identify what the user's task is and what data they need to accomplish that task. Another example is if you're generating feed items, the text should be as concise as possible and the most important information should be at the beginning of the post, as shown in the following example.

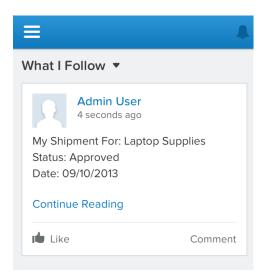

#### Minimize the Number of Fields

When it comes to presenting fields on a screen, less is more. Give users only the fields they need to complete the task at hand.

For example, if you're creating a screen for adding a new warehouse, you might only want to surface the warehouse name field. This way the user can quickly add a new warehouse. If the user has collected more information, they can edit the new record and add it in the detail view.

This guideline is particularly important when displaying information that's for viewing only. For example, if you're creating a form that the mobile technician uses to look up a customer, the technician probably needs to see only the customer name, address, and a phone number. In our page to search for merchandise, only two fields are needed: the merchandise name and delivery distance.

#### Chapter 10 Designing Mobile-First User Interfaces

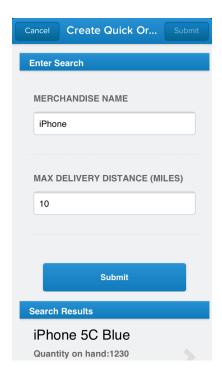

To reduce the number of fields on a screen, consider using default values for new records instead of having the user enter the data.

### Use Field Defaults

When you have fields on a screen that user must enter, create defaults for as many of them as you can.

For example, if you create a form with a multi-select picklist, consider defaulting the field to a particular value. This way the user can change it if necessary, but otherwise can simply accept the default for quicker workflow

### Minimize User Interface Text

Be mindful of device form factor and size, and keep labels and user interface text short and concise.

Keep field and menu labels as short as you can while still conveying enough meaning for users to understand what the field is for. Use intuitive icons or symbols whenever possible so users can quickly understand

your user interface. The goal with user interface text is to provide enough information so that users can understand what they need to do while at the same time keeping the user interface clean and simple.

A common best practice is to place labels above fields and to show only one column of fields instead of displaying fields side by side.

Any blocks of text should also be concise and to the point. For example, if you're automatically creating a feed item to be viewed in Salesforce 1, keep the text short and include only the necessary information.

In our warehouse scenario, when an order is fulfilled in the warehouse, a feed item appears in the customer account feed that shows the key information such as invoice number and order number, along with a short message and a link to the invoice.

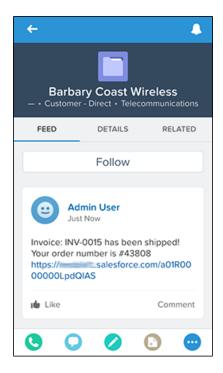

## Tap Target Size

Mobile users interact with the Salesforce1 user interface with their fingers, so be sure to design user interface elements to be the optimal size.

#### **Chapter 10** Designing Mobile-First User Interfaces

Screen controls should be large enough for users to tap easily and take into account that every user's hands are sized differently. Controls that are too small means users will need to tap multiple times, a frustrating experience. But you don't want controls so large that users can accidentally tap one when they meant to tap another.

We recommend a minimum tap target size of 44 pixels wide by 44 pixels high. For more information about custom icons, see Custom Icon Guidelines and Best Practices on page 64.

# **CHAPTER 11** Extending Salesforce1 with Visualforce Pages

#### In this chapter ...

- Try It Out: Create a Visualforce Page
- Tell Me More: Where Visualforce Pages Can Appear in Salesforce1
- Tell Me More: About the Code

You can use your knowledge of Visualforce to extend the Salesforce1 app and give your mobile users the functionality they need.

In this chapter, we'll extend the Acme Wireless organization and give mobile technicians a way to find nearby warehouses. For example, if the technician is out on a call and needs a part, they can use this page to look for warehouses within a 20–mile radius.

While you could take an existing Visualforce page and surface it in Salesforce1, you should consider how that page will look and function on a mobile device. Most likely, you'll want to create a new page designed especially for a mobile experience.

For more information about where Visualforce pages can appear in the user interface, see Tell Me More: Where Visualforce Pages Can Appear in Salesforce 1 on page 86.

Now, let's get started!

## Try It Out: Create a Visualforce Page

Now we'll create a Visualforce page and make it available from the navigation menu.

This Visualforce page references these items.

- A static resource named googleMapsAPI
- An Apex class named FindNearby

These have been provided for you in the package that you downloaded and installed for this guide.

Also included in the package is the Visualforce page FindNearbyWarehousesPage. You can move on to the next step, Create a New Tab on page 83, if you want to use the page included in the package.

The code for this page uses the location of the current user and integrates with Google Maps to display a map with warehouses located within 20 miles. For each nearby warehouse, the map displays a pin along with the warehouse name, address, and phone number.

- 1. In the Salesforce application, from Setup, enter *Visualforce Pages* in the Quick Find box, then select **Visualforce Pages**.
- 2. Click New.
- 3. In the Label field, enter FindNearbyWarehousesPage.

  The FindNearbyWarehousesPage page is included in the package you installed, so if you're copying this code to create a new page, you'll want to name your page something different.
- **4.** Select the Available for Salesforce mobile apps and Lightning Pages checkbox.
  - Selecting this checkbox designates that the page is mobile-ready and can be used in Salesforce1.
- **5.** Copy and paste this code into the Visualforce Markup tab.

```
</script>
<!-- Set up the map to take up the whole window -->
<style>
    html, body { height: 100%; }
    .page-map, .ui-content, #map-canvas
        { width: 100%; height:100%; padding: 0; }
    #map-canvas { height: min-height: 100%; }
</style>
<script>
    function initialize() {
        var lat, lon;
         // Check to see if the device has geolocation
         // detection capabilities with JS
         if (navigator.geolocation) {
             navigator.geolocation.getCurrentPosition(
                 function(position){
                 lat = position.coords.latitude;
                 lon = position.coords.longitude;
                 //Use VF Remoting to send values to be
                 //queried in the associated Apex Class
                 Visualforce.remoting.Manager.
                 invokeAction(
                    '{!$RemoteAction.FindNearby.getNearby}',
                     lat, lon,
                     function(result, event){
                         if (event.status) {
                             console.log(result);
                             createMap(lat, lon, result);
                         } else if (event.type ===
                              'exception') {
                             //exception case code
                         } else {
                      },
                      {escape: true}
                  );
              });
          } else {
          //Set default values for map if the device
```

```
//doesn't have geolocation capabilities
           /** San Francisco **/
           lat = 37.77493;
           lon = -122.419416;
           var result = [];
           createMap(lat, lon, result);
     }
}
function createMap(lat, lng, warehouses) {
  //Grab the map div and center the map at
  //the proper latitude/longitude
  var mapDiv = document.getElementById(
       'map-canvas');
  var map = new google.maps.Map(mapDiv, {
       center: new google.maps.LatLng(lat, lng),
       zoom: 12,
      mapTypeId: google.maps.MapTypeId.ROADMAP
  });
  //Set up the markers for the map using the
  //variable we queried for in our controller
  var warehouse;
  for(var i=0; i<warehouses.length;i++) {</pre>
       warehouse = warehouses[i];
       console.log(warehouses[i]);
       setupMarker();
   }
  function setupMarker(){
      var content='<a href src="/'+ warehouse.Id +</pre>
          "" > " +
          warehouse.Name + '</a><br/>'+
          warehouse.Street Address c +
          '<br/>' + warehouse.City c +
          '<br/>' + warehouse.Phone c;
      //Create the callout that will pop up
      //on the marker
      var infowindow = new google.maps.
         InfoWindow({
          content: content
```

```
});
               //Place the marker
               var marker = new google.maps.Marker({
                   map: map,
                   position: new google.maps.LatLng(
                       warehouse.Location __Latitude__s,
                       warehouse.Location Longitude s)
               });
               //Create an action to open the callout
               google.maps.event.addListener(
                   marker, 'click', function(){
                   infowindow.open(map, marker);
               });
           }
        }
        //Run the initialize function when the window loads
        google.maps.event.addDomListener(
            window, 'load', initialize);
   </script>
    <body style="font-family: Arial; border: 0 none;">
        <div id="map-canvas"></div>
    </body>
</apex:page>
```

#### 6. Click Save.

Now that we've created the Visualforce page for finding warehouses, the next step is to create a tab for it. We'll then add the page to the navigation menu in Salesforce 1.

#### Create a New Tab

Now we'll create a new tab and add the Visualforce page you just created.

- 1. From Setup, enter Tabs in the Quick Find box, then select Tabs.
- 2. In the Visualforce Tabs section, click **New**.
- **3.** In the Visualforce Page drop-down list, select FindNearbyWarehousesPage, or the page you created in the previous step.

#### Chapter 11 Extending Salesforce1 with Visualforce Pages

- **4.** In the Tab Label field, enter *Find Warehouses*. This label appears on the navigation menu in Salesforce1.
- 5. Click into the Tab Style field, and select the Globe style.
  The icon for this style appears as the icon for the page in the Salesforce1 navigation menu.

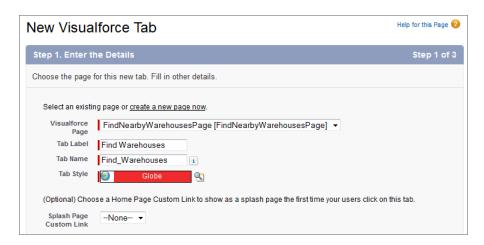

- 6. Click Next.
- 7. Click **Next** to accept the visibility defaults.
- **8.** Deselect the **Include Tab** checkbox so that the tab isn't included in any of the apps in the organization. We only want this tab to appear when users are viewing it on their mobile device.
- Click Save.

Now that you've created the Visualforce page and the tab, you're ready to add the new tab to the navigation menu.

## Add the Tab to the Navigation Menu

In this step, we'll add the tab as a navigation menu item. It will instantly become available to Salesforce1 app users that have access to it.

- 1. From Setup, enter Navigation in the Quick Find box, then select Salesforce 1 Navigation.
- 2. Select Find Warehouses and click **Add** to move it over to the Selected list.

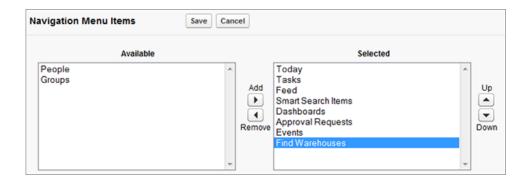

- **3.** Move the Find Warehouses item to just below the Smart Search Items menu item.
  - Note: Menu items that you put below Smart Search Items appear in the Apps section of the Salesforce1 navigation menu.
- 4. Click Save.

When your Salesforce1 users log in, they'll see the Find Warehouses menu item in the navigation menu. Now let's test it out.

## Test Out the Visualforce Page

Now you'll play the part of an Acme Wireless mobile technician and search for nearby warehouses on your device.

- 1. Open the Salesforce1 app on your mobile device.
- Tap to access the navigation menu.
   You should see Find Warehouses under the Apps section.
- 3. Tap Find Warehouses.
- **4.** Click **OK** when you see a prompt that asks to use your current location. A map that contains all the nearby warehouse locations within 20 miles appears.

Chapter 11 Extending Salesforce1 with Visualforce Pages

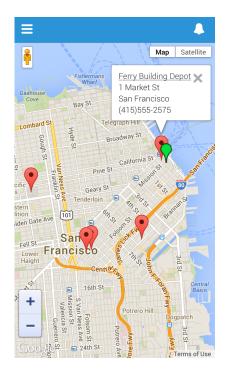

The warehouses in our package sample data are all located in the San Francisco area. If you're testing this from another location, be sure to add a warehouse located within 20 miles. To add a new warehouse, choose **Warehouse** from the Force.com app menu, click the Warehouses tab, and then click **New** in the Recent Warehouses section.

That's it! You can see how easy it is to make standard pages and tabs available to your mobile users.

For more information about development guidelines for Visualforce pages, see Visualforce Guidelines and Best Practices on page 108.

## Tell Me More: Where Visualforce Pages Can Appear in Salesforce1

When you create a Visualforce page, you can make it available from a number of places in the Salesforce1 user interface.

Navigation menu—available when you tap = from the Salesforce1 mobile app

**Chapter 11** Extending Salesforce1 with Visualforce Pages

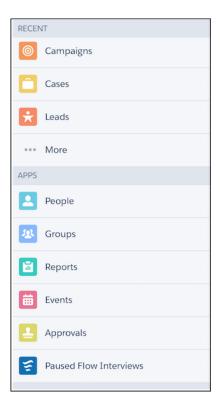

• Action bar and action menu—available from the bottom of any page in the Salesforce1 app that supports actions

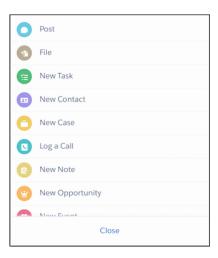

#### Chapter 11 Extending Salesforce1 with Visualforce Pages

• Record related information page (as a mobile card)—available when you navigate to a record

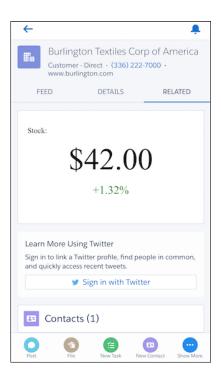

You can also reference, and link to, another Visualforce page in your Visualforce markup using the \$Page global variable, or in Apex custom code by creating a PageReference object and returning it from an action method. Page references like this are common in multipage processes. Be sure to select Available for Lightning Experience, Salesforce1, and Lightning Communities for all pages in a multi-page process.

If a referenced page doesn't have Available for Lightning Experience, Salesforcel, and Lightning Communities selected, it doesn't prevent the referencing, or parent, page from appearing in Salesforcel. However, when a user tries to access the nonmobile enabled page, they receive an "Unsupported Page" error message.

#### Tell Me More: About the Code

Let's take a look at some of the code behind our Visualforce page that finds warehouses.

### FindNearby Apex Class Query

This snippet is a dynamic SOQL query that uses variables passed in from the Visualforce page to find warehouses within 20 miles of the device accessing the page. This page works on any mobile device and HTML5–enabled desktop browser.

If the page is unable to obtain the location, the search is centered on San Francisco. If you test this from a browser, you might have to approve that the page can access your location depending on your device security settings.

```
String queryString =
    'SELECT Id, Name, Location_Longitude_s,
    Location_Latitude_s, ' +
    Street_Address_c, Phone_c, City_c ' +
    'FROM Warehouse_c ' +
    'WHERE DISTANCE(Location_c,
    GEOLOCATION('+lat+','+lon+'), \'mi\') < 20 ' +
    'ORDER BY DISTANCE(Location_c,
    GEOLOCATION('+lat+','+lon+'), \'mi\') ' +
    'LIMIT 10';</pre>
```

## Visualforce Page initialize Function

The initialize function in the Visualforce page uses the HTML5 geolocation API to get the coordinates of the user. The browser gets the position without using any plug-ins or external libraries, and then uses JavaScript remoting to invoke the getNearby function in the Apex controller and passes in the coordinates.

```
function(result, event){
                if (event.status) {
                    console.log(result);
                    createMap(lat, lon, result);
                } else if (event.type === 'exception') {
                    //exception case code
                } else {
                }
            },
            {escape: true}
        );
    });
} else {
//Set default values for map if the device doesn't
//have geolocation capabilities
     /** San Francisco **/
     lat = 37.77493;
     lon = -122.419416;
     var result = [];
     createMap(lat, lon, result);
}
```

## Visualforce Page Redirect Code

The page FindNearbyWarehousesPage uses the Google Maps JavaScript API v3 to plot the nearby warehouses on a map. We resize the map based on the records returned by the SOQL query and plot each record as marker on the map.

The most important piece of the code is where we determine whether or not the page is being viewed in the Salesforce1 app. If it is, the redirect link to the warehouse record must be coded slightly differently. If the page runs in the Salesforce1 app, we must use the navigateToSobjectRecord method to go to the record detail page but still stay in the app. We can check this with a simple try/catch construct, and then set the redirect link accordingly.

```
try{
   if(sforce.one) {
    warehouseNavUrl =
        'javascript:sforce.one.navigateToSObject(
        \'' + warehouse.Id + '\')';
   }
} catch(err) {
```

#### **Chapter 11** Extending Salesforce1 with Visualforce Pages

```
console.log(err);
warehouseNavUrl = '\\' + warehouse.Id;
}

var warehouseDetails =
   '<a href="' + warehouseNavUrl + '">' +
   warehouse.Name + '</a><br/>' +
   warehouse.Street_Address__c + '<br/>' +
   warehouse.City__c + '<br/>' +
   warehouse.Phone__c;
```

## CHAPTER 12 Adding Functionality with Visualforce Custom Actions

#### In this chapter ...

- Custom Actions
   Scenario
- Try It Out: Create a Visualforce Custom Action
- Tell Me More: About the Code

Actions appear in the action bar and action menu in the Salesforce1 mobile app, and are a quick way for mobile users to access commonly used tasks or functionality.

We learned about standard actions that can be configured with point-and-click tools in Using Actions in Salesforce1 on page 45. In this chapter we'll look at custom actions, which are actions that you define. There are two types of custom actions:

- Visualforce—specifies a Visualforce page that's called from the Chatter publisher or Salesforce1 action bar.
- Canvas—specifies a canvas app that's called from the Chatter publisher or Salesforce1 action bar.

Custom actions aren't specific to mobile users, and appear in both the Salesforce1 app and in the full Salesforce site. In the Salesforce1 mobile app, custom actions appear in the action bar. In the full Salesforce site, custom actions appear in the Chatter publisher.

#### **Custom Actions Scenario**

In this chapter, we'll further extend the Acme Wireless organization and give mobile technicians a way to quickly create an order. We'll create a Visualforce page and make it available as a custom action from the action bar. That way, if the technicians are out at a customer site and they want to order a part, they can quickly navigate to the page.

The custom action enables the technician to enter the part name and a radius, and the Visualforce page searches all warehouses within the given radius for that part. Once a warehouse is located, the technician simply enters the quantity and taps a button to create the order. This is all done within the context of the customer account.

## Try It Out: Create a Visualforce Custom Action

First, we'll create a Visualforce custom action that references a Visualforce page.

The custom action we're creating uses these elements from the package that you downloaded and installed for this guide.

- QuickOrderPage Visualforce page
- QuickOrderController Apex class
- Mobile Design Templates static resource used for styling the page

We'll take an in-depth look at the code later in this chapter. But first, we're going to create the action and try it out.

The Visualforce code for this page uses the location of the current customer account to find warehouses located within the specified distance (in miles) that also have a particular part in stock.

- 1. From the object management settings for accounts, go to Buttons, Links, and Actions.
- 2. Click New Action.
- **3.** In the Action Type drop-down list, select Custom Visualforce.
- **4.** In the Visualforce Page drop-down list, select QuickOrderPage.
- 5. In the Label field, enter Create Quick Order.
  This is the action name that appears to the user in the action menu in the Salesforce1 app or in the publisher in the full Salesforce site.

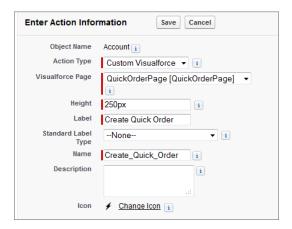

#### 6. Click Save.

Now that we've created the custom action, we'll add the action to the Account page layout. This ensures that the custom action appears in the publisher when you go to the page for a customer account.

## Add the Visualforce Custom Action to the Page Layout

Now we'll add the custom action to the Account page layout.

- 1. From the object management settings for Accounts, go to Page Layouts.
- 2. Click Edit next to the Warehouse Schema Account Layout.
- **3.** Click the Salesforce 1 & Lightning Actions category in the palette.
- **4.** In the Salesforce1 and Lightning Experience Actions section, click **override the predefined actions**.
- **5.** Drag the Create Quick Order element into the Salesforce1 and Lightning Experience Actions section so that it appears as the first element on the left.
  - Our mobile technicians are going to use this custom action a lot, so we're putting it at the start of the list so it is one of the first actions they see in the action bar.
- **6.** If it's present, drag the Mobile Smart Actions element out of the section and back to the palette.
- 7. Click Save.

Now that we've created the custom action and added it to the page layout, we're ready to see it in action.

#### Test Out the Visualforce Custom Action

Now you'll play the part of an Acme Wireless mobile technician on a customer call, and we'll test out the custom action in Salesforce 1.

- 1. Open the Salesforce1 app on your mobile device.
- **2.** Tap **=** to access the navigation menu.
- **3.** From the navigation menu, tap **Accounts** and navigate to an account.
- 4. In the action bar, tap oto access the action menu.
- 5. Tap the Create Quick Order action.

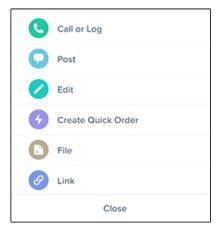

- 6. In the Merchandise Name field, enter the name of an item, such as iPhone 5.
- 7. In the Max Delivery Distance (miles) field, enter 10.
- 8. Tap Submit.

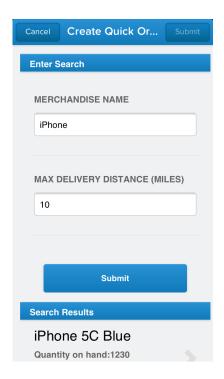

- **9.** In the Search Results section at the bottom, you'll see a list of merchandise that matches what you searched for. The list shows parts contained in warehouses within 10 miles of the current account. Tap iPhone 5S Gold.
- **10.** In the Quantity field, enter 1.

After identifying nearby warehouses that contain the part you're looking for, this screen lets you enter a quantity and creates an order for the part. The order is associated with the current account.

Tip: If you want to return to the search screen, be sure to use the **Back** button. If you tap **Cancel**, an invoice with no line items is created.

#### **11.** Tap **Save**.

The order has been created. Swipe to the Related screen, and you'll see the Invoices related list. Tap it, and you'll see the new invoice. You can tap the invoice, go to the Related screen, and then tap **Line Items** to see the line item that was created for the iPhone 5S Gold part.

Success! You've gone through the entire process of enabling a mobile technician to quickly search for a part in a warehouse and create an order.

For more information about development guidelines for Visualforce page, see Visualforce Guidelines and Best Practices on page 108.

#### Tell Me More: About the Code

There are two code objects behind our Visualforce custom action: the Apex class QuickOrderController and the Visualforce page QuickOrderPage.

The Apex class is the controller for the Visualforce page, and uses the <code>@RemoteAction</code> annotation on the methods. When you use this annotation, the Visualforce page wraps the logic in a JavaScript-friendly way. This is known as Visualforce remoting.

Visualforce remoting allows for quick and tight integration between Apex and JavaScript. This communication model works asynchronously as opposed to the synchronous model in the traditional Visualforce/Apex MVC paradigm. So after passing parameters into your controller, you can get the result from a response handler function, and write any additional client-side logic before doing any DOM manipulation or building your page with mobile templates or frameworks.

Visualforce remoting is ideal for mobile developers on the Salesforce App Cloud because it simplifies the direct server-side access to Salesforce objects and allows you to use Apex tools such as SOQL, Apex methods, and so on for rapid platform development. And, you don't have to deal with view state, which makes pages perform better.

## Apex Class QuickOrderController

This class uses Visualforce remoting and contains the logic called by the Visualforce page to find warehouses and create orders and line items.

```
String queryName = '%' + merchName + '%';
Account acc = [Select Location Longitude s,
Location Latitude s, Name, Id
from Account where Id =: accId];
//Finds warehouses nearby if you have location
//specified on the Account
if(acc.Location Latitude s != null &&
    acc.Location Longitude s != null) {
    queryString = 'SELECT Id, (SELECT Id, Name, Quantity c,
        Warehouse r.Name, Warehouse r.Id,
        Warehouse r.Street Address c,
        Warehouse r.City c '+
        'FROM Merchandise r WHERE Name
        like :queryName) '
        +'FROM Warehouse c WHERE '
        +'DISTANCE (Location c, GEOLOCATION ('
        +acc.Location Latitude s+','
        +acc.Location Longitude s+'), \'mi\')';
    if(warehouseDist != null){
        queryString += ' <'+ warehouseDist;</pre>
//If no location defined on the Account, this will run
//query against the merchandise name only
else {
    queryString = 'SELECT Id, Name,
        Location Longitude s,
        Location Latitude s, '
        +'(SELECT Id, Name, Warehouse r.Name,
        Quantity c
        FROM Merchandise r WHERE Name
        like :queryName) '
        +'FROM Warehouse c limit 25';
}
//This creates a list of merchandise
//to display in the search results
Warehouse c[] warehouses = Database.Query(queryString);
for(Warehouse c warehouse : warehouses) {
```

```
Merchandise c[] merch =
             warehouse.getSObjects('Merchandise r');
             if (merch != null) {
                for (Merchandise c m : merch) {
                    merchandise.add(m);
                }
     }
    return merchandise;
}
//This remote action creates the invoice for the quick order
@RemoteAction
global static Line Item c createQuickOrder(
    String accId, String merchandiseId) {
    Invoice c newInvoice = new Invoice c();
   newInvoice.Account c = accId;
   insert newInvoice;
   quickOrder = new Line Item c();
   Merchandise c m = [Select Id, Name from Merchandise c
       where Id=: merchandiseId limit 1];
    quickOrder.Merchandise c = m.Id;
    quickOrder.Invoice c = newInvoice.Id;
   return quickOrder;
}
//This remote action creates the line item related to the
//invoice for the quick order
@RemoteAction
global static Boolean insertQuickOrder(String o, String q) {
    try {
       Integer quantity = integer.valueof(q);
   Line Item c order = new Line Item c();
   /* The order variable being passed in as a param is being
   passed in the form of a JSON object. You need to use
   the JSON deserialize method in Apex to convert it
   into a SObject */
   order = (Line Item c) JSON.deserialize(
       o, Line Item c.class);
```

```
order.Quantity c = quantity;
        insert order;
   //Need to requery for the name for the post to chatter
   //since it wasn't explicitly specified
   Line Item c li = [Select Name, Merchandise r.Name, Id,
        Quantity c, Invoice c from Line Item c
       where Id =: order.Id];
        FeedItem post = new FeedItem();
       post.ParentId = aId;
      post.Body = UserInfo.getName() + ' just created a quick order';
       post.type = 'LinkPost';
       post.LinkUrl = '/' + li.Invoice c;
       post.Title = li.Merchandise r.Name + ': ' + li.quantity c;
        insert post;
    } catch(System.Exception ex) {
       system.debug(ex.getMessage());
    }
       return true;
   //This remote action handles deleting the invoice if
   //the user doesn't want to insert the line item
   @RemoteAction
   global static Boolean goBack(String invoiceId) {
        // Delete created invoice and return to original
        //search screen
        Invoice c cancelledInvoice = [select Id from Invoice c
           where Id=: invoiceId];
        delete cancelledInvoice;
      return true;
    }
}
```

Note: Use static queries and binding variables to prevent a SOQL injection attack. For example, use :queryName instead of \'%'+merchName+'%\'. For more information, see "Security Guidelines for Apex and Visualforce Development" in the Salesforce Help.

The Apex controller also has an insertQuickOrder method that creates a feed item about the new order in the account feed as shown in this code snippet. The feed item is a link post that links to the invoice.

```
FeedItem post = new FeedItem();
post.ParentId = aId;
post.Body = UserInfo.getName() + ' just created a quick order';
post.type = 'LinkPost';
post.LinkUrl = '/' + li.Invoice__c;
post.Title = li.Merchandise__r.Name + ': ' + li.quantity__c;
insert post;
```

## Visualforce Page QuickOrderPage

This page calls the controller with the user input and then displays the merchandise and warehouse information to the user. If the user wants to create an order, this page also calls the controller to create the order associated with the customer account and add a line item. At the beginning of the page, the code also does some styling of the page using the Salesforce mobile design templates.

```
<apex:page standardController="Account"</pre>
    extensions="QuickOrderController" docType="html-5.0"
   standardStylesheets="false" showheader="false" sidebar="false">
    <!--Include stylesheets for the mobile look and feel -->
    <apex:stylesheet value="{!URLFOR(</pre>
        $Resource.Mobile Design Templates,
        'Mobile-Design-Templates-master/
            common/css/app.min.css')}"/>
    <apex:includeScript value="{!URLFOR(</pre>
        $Resource.Mobile Design Templates,
        'Mobile-Design-Templates-master/common/js/
            jQuery2.0.2.min.js')}"/>
    <apex:includeScript value="{!URLFOR(</pre>
        $Resource.Mobile Design Templates,
        'Mobile-Design-Templates-master/common/js/
            jquery.touchwipe.min.js')}"/>
    <apex:includeScript value="{!URLFOR(</pre>
        $Resource.Mobile Design Templates,
        'Mobile-Design-Templates-master/common/
            js/main.min.js')}"/>
      <style>
          /* Default S1 color styles */
```

```
.list-view-header, .data-capture-buttons a {
    background: -webkit-linear-gradient(
        #2a93d5,#107abb);
    background: linear-gradient(#2a93d5,#107abb);
    box-shadow: 0 1px 3px rgba(0,0,0,2),
        inset 0 1px 0 rgba(255,255,255,21);
    color: white;
    font-weight: bold;
}

#resultPage, #searchPage {
    padding-bottom: 50px;
}
</style>
```

The QuickOrderPage also calls the Force.com Canvas SDK to enable the publisher **Submit** button and close the publisher window.

First, it includes a reference to the SDK:

```
<!-- This needs to be included so the publisher can be used
to submit the action -->
<script type='text/javascript'
src='/canvas/sdk/js/publisher.js'></script>
```

Then it calls the setValidForSubmit method to enable the publisher **Submit** button:

```
//This method will activate the publish button
//so the form can be submitted
Sfdc.canvas.publisher.publish({
   name: "publisher.setValidForSubmit",
   payload:"true"});
```

After the setValidForSubmit is called and the user clicks **Submit**, this subscribe method fires. This method invokes the final JavaScript function which uses JavaScript remoting to insert the line item (thus completing the quick order) and then post a feed item to the account:

#### **Chapter 12** Adding Functionality with Visualforce Custom Actions

Finally, after the callback from the remoting method returns successfully, this method closes the publisher window:

# **CHAPTER 13** Development Guidelines and Best Practices

## In this chapter ...

- When to Use the Navigation Menu or the Action Bar
- Visualforce
   Guidelines and Best
   Practices
- Force.com Canvas
   Guidelines and Best
   Practices

You've had a chance to learn the major concepts of developing for the Salesforce1 app, and to see how you can easily add customized functionality for your mobile users. This chapter focuses on some conceptual guidelines and specific best practices for developing advanced custom actions and pages using the programmatic tools available to all Salesforce App Cloud developers.

Whether you're creating Visualforce pages to add as custom actions or mobile cards, or creating or integrating canvas apps into Salesforce 1, these principles and practices will help you provide the best experience for your mobile users

# When to Use the Navigation Menu or the Action Bar

As we've seen throughout the examples in this book, you can extend and customize the Salesforce1 app and make your new functionality accessible to users from either the navigation menu or from the action bar. Here we'll look at when you should use one method over another.

#### Navigation menu

The navigation menu appears when you tap \_\_\_\_\_. This menu is available in the global context. For example, if users log in and are viewing items in the feed, they can tap and open the navigation menu, and it displays menu items. Typically, these menu items lead to more complex business processes that don't take place in the context of any particular object.

Menu items in the navigation menu should bring users to a fully functional page or app. So if you have a page or app that contains many fields through which the user would need to scroll and perform a more complex process, you'll want to make your page or app available from the navigation menu.

An example from this book is the Find Warehouses Visualforce page that we made available from the navigation menu in Extending Salesforce1 with Visualforce Pages on page 79. When the mobile technician taps the menu item, a page appears that contains a Google map and displays any nearby warehouses. The functionality of this page is global—not in the context of any particular object in our schema.

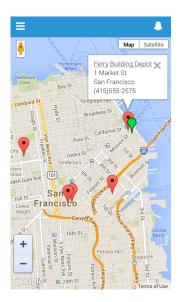

#### **Action Bar**

The action bar and its action menu appear on all pages that support actions The action bar is for accessing custom functionality that displays small amounts of data and allows users to perform short, quick actions. If you have functionality that occurs in the context of an object, you'll want to add it as an action in the action bar.

An example from this book is the Create Quick Order action, available from the action bar within a customer account. While the mobile technicians are servicing a customer account, they can tap the action and then enter in just the merchandise name and distance to find warehouses with a part in stock. Then the technicians enter the quantity and a customer order is created. The functionality of this Visualforce page occurs within the context of a customer account. The user interaction with the page is quick, and it's a simple process to search and create an order because the action contains only a few fields.

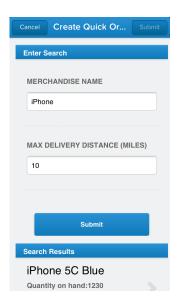

# Visualforce Guidelines and Best Practices

Visualforce pages aren't automatically mobile friendly in the Salesforce1 app. The standard Salesforce header and sidebar are disabled in favor of the Salesforce1 controls, and a JavaScript API is available to make it possible for Visualforce pages to connect with Salesforce1 navigation management. In other respects the pages remain as they are and, although usable within Salesforce1, desktop focused Visualforce pages will *feel* desktop focused.

Fortunately, making your apps look great in the Salesforce1 app is straightforward. You can either revise your code so that your pages work in both the full Salesforce site and the Salesforce1 app, or you can create mobile-specific pages.

In this chapter, you'll learn best practices for how to:

- Share Visualforce pages between mobile and desktop.
- Exclude Visualforce from mobile or desktop.
- Choose the best architecture for your Visualforce pages.
- Choose an effective page layout for your pages.
- Manage user input and navigation.
- Use Visualforce pages as custom actions.
- Tune your pages for the best performance.

# Sharing Visualforce Pages Between Mobile and Desktop

You should revise Visualforce pages that appear in both the Salesforce 1 mobile app and in the full Salesforce site to support both environments. This includes Visualforce pages used as custom actions, and Visualforce pages added to standard page layouts, except those added to the Mobile Cards section of a page layout.

Visualforce pages that need to work in both environments include:

- Pages used as custom actions. Custom actions appear in the action bar in the Salesforce1 mobile app, and in the publisher menu in the full Salesforce site.
- Pages added to normal page layouts, when Available for Salesforce mobile apps and Lightning Pages is enabled for the page.
- Custom Visualforce buttons or links added to normal page layouts.
- Standard button overrides with Visualforce pages for the New, Edit, View, Delete, and Clone actions.
   Overriding standard list and tab controls isn't supported in Salesforce1. Button overrides won't appear in the Salesforce1 app unless Available for Salesforce mobile apps and Lightning Pages is enabled for the page.

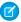

Note: Standard buttons that are overridden with a Visualforce page disappear from record detail pages and record lists in Salesforce1 if Available for Salesforce mobile apps and Lightning Pages is disabled for the Visualforce page that overrides the corresponding button.

# Excluding Visualforce Pages from Mobile or Desktop

To display your Visualforce pages only in the Salesforce 1 app, add them to the Mobile Cards section of your page layout. To add Visualforce pages to either the Salesforce1 app or the full Salesforce site, use tab and navigation settings.

Visualforce pages that can be configured to be desktop-only or mobile-only include:

- Pages added as mobile cards on page layouts. These only appear in the Salesforce1 app.
- Pages added to normal page layouts, when Available for Salesforce mobile apps is disabled for the page. These only appear in the full Salesforce site.
- Pages used in Visualforce tabs. You add tabs to Salesforce1 navigation separately from adding them to the full Salesforce site navigation.

# Choosing an Architecture for Visualforce Pages in Salesforce1

The Salesforce App Cloud supports several ways to design and structure Visualforce pages, each with different trade-offs with respect to development time, developer skill required, and how thoroughly you want your custom functionality to match Salesforce 1.

Use one of the following approaches for the structure of your pages:

- Standard Visualforce Pages on page 109
- Mixed Visualforce and HTML on page 111
- JavaScript Remoting and Static HTML on page 113

## Standard Visualforce Pages

Normal Visualforce pages render well on mobile browsers, and can be used as-is, with a modest reduction of the user experience compared to mobile-optimized Web pages. Pages display as they would on the full Salesforce site, and won't visually match other Salesforce1 features.

You saw how easy it is to add a Visualforce page to Salesforce1 in Extending Salesforce1 with Visualforce Pages on page 79.

#### Limitations

Limitations to the user experience include:

- Tap targets—buttons, links, form fields, and so on—are optimized for mouse cursors, and can be difficult to hit accurately with a fingertip.
- The visual design is unchanged, and may not fit with the mobile-optimized, modern visual design of Salesforce1

If your development timeline is aggressive, you might find these limitations acceptable. Standard Visualforce development is documented in detail in the *Visualforce Developer's Guide*.

## Example: Example of a Standard Visualforce Page

The following code provides a sample for a standard Visualforce page that allows a user to edit a warehouse record. The edit feature is provided by the standard controller for the object.

This page can be used in both the Salesforce 1 app and the full Salesforce site. It displays as a standard desktop Visualforce page in both contexts.

### Mixed Visualforce and HTML

Combine Visualforce tags for form elements and output text with static HTML for page structure to create mobile-friendly pages that more closely match the visual design of the Salesforce1 app. For mobile-only pages, you can quickly convert an existing Visualforce page, but this doesn't work as well for pages that are used in both the Salesforce1 app and the full Salesforce site.

Visualforce pages designed this way are still "standard" Visualforce, in that they use the standard request-response cycle, standard controller functionality, <apex:inputField> for form fields, POSTBACK and view state, and so on. The main difference from authoring pages for the full Salesforce site is the reduced or eliminated use of Visualforce tags to add structure to the page, in favor of static HTML. That is, replacing <apex:pageBlock>, <apex:pageBlockSection>, and so on, with <div>, , <span>, and so on.

This approach also requires creating CSS stylesheets to manage the look-and-feel of the page elements, instead of using the built-in, automatically applied styles provided when you use the Visualforce components. While this can take some time, it allows you to much more closely match the visual design of Salesforce1. This also means that pages designed this way won't match the full Salesforce site visually.

## Applying this Approach to Your Visualforce Pages

To use this approach for creating pages to use in Salesforce1, follow a few general rules.

- Don't use the following Visualforce tags:
  - <apex:pageBlock>
  - <apex:pageBlockButtons>
  - <apex:pageBlockSection>
  - <apex:pageBlockSectionItem>
  - <apex:pageBlockTable>
- Use <apex:form>, <apex:inputField> or <apex:input>, and</a>
   <apex:outputLabel> for forms.
- Use <apex:outputText> or Visualforce for non-editable text.
- Use your preferred HTML to construct the structure for the page: <div>, <span>, <h1>, , and so on.
- Use CSS styling to apply your preferred visual design.

## Advantages and Limitations

The advantages of this approach include:

- Reasonably fast development time, and you use the normal Visualforce development tools and processes.
- It's reasonably easy to repurpose existing pages.
- You can more closely match the Salesforce1 look and feel.

Some limitations to keep in mind:

- This approach makes the usual Visualforce request round trips, with larger data payloads, compared to a fully mobile-optimized approach using JavaScript remoting.
- It's extra work to add CSS styles that replace the styles automatically added by <apex:pageBlock> and related components.

## Example: Example of a Mixed Visualforce and HTML Page

The following code sample shows a mixed HTML and Visualforce page that allows a user to edit a warehouse record. The edit feature is provided by the standard controller for the object.

```
<apex:page standardController="Warehouse c">
<style>
   html, body, p { font-family: sans-serif; }
</style>
<apex:form >
    <h1>{!Warehouse c.Name}</h1>
    <h2>Warehouse Details</h2>
    <div id="theForm">
        <div>
          <apex:outputLabel for="address" value="Street Address"/>
            <apex:inputField id="address"</pre>
                value="{! warehouse c.Street Address c}"/>
        </div>
        <div>
            <apex:outputLabel for="city" value="City"/>
            <apex:inputField id="city"</pre>
                value="{! warehouse c.City c}"/>
        </div>
        <div>
            <apex:outputLabel for="phone" value="Phone"/>
            <apex:inputField id="phone"</pre>
```

This page can be used in both the Salesforce1 app and the full Salesforce site. It displays as a standard page on the full Salesforce site, but without the full Salesforce styling for the form. In the Salesforce1 app, it displays roughly matching the Salesforce1 visual style. With additional styles, the page can approximate the visual style for both versions.

## JavaScript Remoting and Static HTML

Combine JavaScript remoting and static HTML to offer the best user experience, with the best performance and user interface match to Salesforce 1. This architecture avoids most Visualforce tags in favor of rendering page elements in JavaScript. This option requires the most developer expertise, and can take a little longer to set up than standard Visualforce or mixed Visualforce and HTML. Use the Salesforce Mobile Packs for a fast start and to work with the very latest in mobile Web application technology.

Visualforce pages designed this way eschew many of the automatic, simplified features of standard Visualforce, in favor of taking more control over the request-response cycle, and performing page updates using JavaScript instead of page reloads. This can substantially improve the performance of the page, especially over the lower bandwidth, higher latency wireless network connections that make mobile devices so, well, mobile. The downside is that there is more code to write, and you need expertise in JavaScript, JavaScript remoting, HTML5, your mobile toolkit, and CSS, in addition to Apex and Visualforce. The upside of the downside is that you're working with the latest, most advanced tools for mobile development, and the pages you can build are the best, most complete way to "snap in" custom functionality that fully integrates with Salesforce1.

You can build desktop Visualforce pages using this approach as well as pages for Salesforce1. It's even possible to share such pages between the two environments by customizing the styling, though it's a challenge to closely match the full Salesforce site look and feel. Most importantly, the pages you design can be fully responsive, adapting and working across a range of devices and form factors.

## Applying this Approach to Your Visualforce Pages

To use this approach for creating pages for the Salesforce1 app, follow this general process:

- **1.** Install your preferred Salesforce Mobile Pack (available on Salesforce Developers) into your organization as a static resource.
- 2. Set your page's docType to html-5.0. Strongly consider disabling the standard stylesheets and header. For example:

```
<apex:page standardController="Warehouse__c"
    extensions="WarehouseEditor"
    showHeader="false" standardStylesheets="false"
    docType="html-5.0">
```

**3.** Add scripts and styles from your chosen mobile toolkit to the page using Visualforce resource tags. For example:

- **4.** Use HTML5 and your mobile toolkit's tags and attributes to create a page skeleton.
- **5.** Add JavaScript functions to the page as handlers to respond to user interaction. Use JavaScript remoting to call Apex @RemoteAction methods that retrieve records, perform DML, and so on.
- **6.** Add additional JavaScript functions to handle user actions and page updates. Perform page updates by constructing HTML elements in JavaScript, and then adding or appending them to the page skeleton

## Example: Example of a JavaScript Remoting and Static HTML Page

The following code sample shows a remoting + HTML Visualforce page that allows a user to edit a warehouse record. The edit feature is provided by a controller extension with @RemoteAction methods that respond to JavaScript remoting requests.

```
<apex:page standardController="Warehouse__c"
extensions="WarehouseEditor"
    showHeader="false" standardStylesheets="false"
    docType="html-5.0" applyHtmlTag="false" applyBodyTag="false">
```

```
<!-- Include Mobile Toolkit styles and JavaScript -->
    <apex:stylesheet
      value="{!URLFOR($Resource.Mobile Design Templates,
     'Mobile-Design-Templates-master/common/css/app.min.css')}"/>
    <apex:includeScript</pre>
      value="{!URLFOR($Resource.Mobile Design Templates,
'Mobile-Design-Templates-master/common/js/jQuery2.0.2.min.js')}"/>
    <apex:includeScript</pre>
      value="{!URLFOR($Resource.Mobile Design Templates,
'Mobile-Design-Templates-master/common/js/jquery.touchwipe.min.js')}"/>
    <apex:includeScript</pre>
      value="{!URLFOR($Resource.Mobile Design Templates,
      'Mobile-Design-Templates-master/common/js/main.min.js')}"/>
<head>
<style>
    html, body, p { font-family: sans-serif; }
    input { display: block; }
</style>
<script>
    $ (document) . ready (function() {
        // Load the record
        loadWarehouse();
    });
    // Utility; parse out parameter by name from URL query string
    $.urlParam = function(name) {
        var results = new RegExp('[\\?&]' + name + '=([^&\#]*)')
            .exec(window.location.href);
        return results[1] || 0;
    }
    function loadWarehouse() {
        // Get the record Id from the GET query string
        warehouseId = $.urlParam('id');
```

```
// Call the remote action to retrieve the record data
    Visualforce.remoting.Manager.invokeAction(
        '{!$RemoteAction.WarehouseEditor.getWarehouse}',
        warehouseId,
        function(result, event){;
            if (event.status) {
                console.log(warehouseId);
                $('#warehouse name').text(result.Name);
                $('#warehouse address').val(
                  result.Street Address c);
                $('#warehouse city').val(result.City c);
                $('#warehouse phone').val(result.Phone c);
            } else if (event.type === 'exception') {
                console.log(result);
            } else {
                // unexpected problem...
            }
    });
}
function updateWarehouse() {
    // Get the record Id from the GET query string
    warehouseId = $.urlParam('id');
    // Call the remote action to save the record data
    Visualforce.remoting.Manager.invokeAction(
        '{!$RemoteAction.WarehouseEditor.setWarehouse}',
        warehouseId, $('#warehouse address').val(),
            $('#warehouse city').val(),
            $('#warehouse phone').val(),
        function(result, event){;
            if(event.status){
                console.log(warehouseId);
                $('#action status').text('Record updated.');
            } else if (event.type === 'exception') {
                console.log(result);
                $('#action status').text(
                  'Problem saving record.');
            } else {
                // unexpected problem...
            }
    });
```

```
}
</script>
</head>
<body>
<div id="detailPage">
    <div class="list-view-header" id="warehouse name"></div>
    <div id="action status"></div>
    <section>
        <div class="content">
            <h3>Warehouse Details</h3>
            <div class="form-control-group">
                <div class="form-control form-control-text">
                    <label for="warehouse address">
                        Street Address</label>
                    <input type="text" id="warehouse address" />
                </div>
                <div class="form-control form-control-text">
                    <label for="warehouse city">City</label>
                    <input type="text" id="warehouse city" />
                </div>
                <div class="form-control form-control-text">
                    <label for="warehouse phone">Phone</label>
                    <input type="text" id="warehouse phone" />
                </div>
            </div>
        </div>
    </section>
    <section class="data-capture-buttons one-buttons">
        <div class="content">
            <section class="data-capture-buttons one-buttons">
                <a href="#" id="updateWarehouse"
                    onClick="updateWarehouse();">save</a>
            </section>
        </div>
    </section>
</div> <!-- end detail page -->
</body>
```

```
</apex:page>
```

The static HTML provides the shell of the page, including empty form fields. JavaScript functions load the record, fill in the form fields, and send updated form data back to Salesforce.

Although this page can be used in the full Salesforce site, it's designed as a Salesforce1 app page and looks very different than a normal Visualforce page.

# Example: Example of a JavaScript Remoting and Static HTML Controller

Unlike the other two approaches to creating Salesforce1 pages, the remoting + HTML approach doesn't use standard controller functionality to retrieve data from and save data to Salesforce. Instead, you create a controller extension, or custom controller, to add any <code>@RemoteAction</code> methods your page requires. Here's a simplified controller extension that supports the above page.

```
global with sharing class WarehouseEditor {
   // Stub controller
    // We're only using RemoteActions, so this never runs
   public WarehouseEditor(ApexPages.StandardController ctl){ }
    @RemoteAction
    qlobal static Warehouse c getWarehouse(String warehouseId) {
       // Clean up the Id parameter, in case there are spaces
       warehouseId = warehouseId.trim();
       // Simple SOQL query to get the warehouse data we need
       Warehouse c wh = [
            SELECT Id, Name, Street Address c, City c, Phone c
            FROM Warehouse c
            WHERE Id = :warehouseId];
       return (wh);
    }
    @RemoteAction
    global static Boolean setWarehouse(
       String whId, String street, String city, String phone) {
       // Get the warehouse record for the Id
```

```
Warehouse__c wh = WarehouseEditor.getWarehouse(whId);

// Update fields
// Note that we're not validating / sanitizing, for
simplicity
    wh.Street_Address__c = street.trim();
    wh.City__c = city.trim();
    wh.Phone__c = phone.trim();

// Save the updated record
// This should be wrapped in an exception handler update wh;

return true;
}
```

# Visualforce Components and Features to Avoid in Salesforce1

Most core Visualforce components (those components in the apex namespace) function normally within Salesforce1. Unfortunately, that doesn't mean they're optimized for mobile, or that every feature works with Salesforce1. You can improve the Salesforce1 user experience of your Visualforce pages by following some straightforward rules.

In general, avoid structural components, like <apex:pageBlock> and child components, and other components that mimic the Salesforce look and feel, such as <apex:pageBlockTable>. If you must use these components, set them to one column, using <apex:pageBlockSection columns="1">, instead of the default of two columns.

Avoid wide, non-wrapping components, especially <apex:detail>, <apex:enhancedList>, <apex:listViews>,and <apex:relatedList>, which are all unsupported. Keep device width in mind when creating tables with <apex:dataTable>.

Avoid using <apex:inlineEditSupport>. Inline editing is a user interface pattern that works well for mouse-based desktop apps, but it's difficult to use on a touch-based device, especially on phones where the screen is small.

Using <apex:inputField> is fine for fields that display as a basic input field, like text, email, and phone numbers, but avoid using it for field types that use an input widget, such as date and lookup fields.

Don't use <apex:scontrol>. sControls aren't supported anywhere in Salesforce1.

PDF rendering, by setting renderAs="PDF" on <apex:page>, isn't supported for pages in Salesforce1.

# **Unsupported Visualforce Components**

Here's a list of Visualforce components that aren't supported in Salesforce1, and shouldn't be used in Visualforce pages that will be used with the Salesforce1 app.

- <analytics:reportChart>
- <apex:detail>
- <apex:emailPublisher>
- <apex:enhancedList>
- <apex:flash>
- <apex:inputField> for field types that use a widget for input, instead of a basic form field
- <apex:listViews>
- <apex:logCallPublisher>
- <apex:relatedList>
- <apex:scontrol>
- <apex:sectionHeader>
- <apex:selectList> for picklist fields
- <apex:tabPanel> (and, as a consequence, <apex:tab>)
- <apex:vote>
- Warning: Embedded Visualforce pages—that is, those added to a page layout—that contain an <apex:enhancedList> component may cause the Salesforce1 app to crash on iOS.

Standard components outside the apex namespace, for example, eagent: \*>, <chatter: \*>, and so on, aren't supported in Salesforce1.

Custom components can be used in Visualforce in Salesforce1, as long as they themselves don't use unsupported components.

# Choosing an Effective Page Layout

Design Visualforce pages that look good and work well within the Salesforce1 app by using a page layout appropriate for the context that the page is used in. Pages added as main navigation tabs or as custom actions in the action bar can use nearly the full screen of the device, and can scroll vertically, while Visualforce added to an object's page layout has to fit within a specific, limited space.

In general, Visualforce added to page layouts works best if it's read-only, at-a-glance information. Put features that require user interaction, like multi-field forms, on full screen pages by adding them as tabs in the main navigation, or as custom actions from the action bar.

# Mobile Card Layout

Mobile cards have the most limited layout, both in size and placement. Visualforce pages added as mobile cards on an object's page layout appear on the related lists page for the object in Salesforce1, as the first items on the page, below the header.

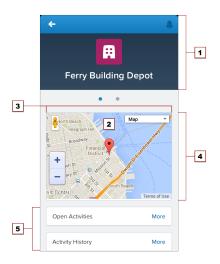

- 1. The record header displays when an record is loaded, but can be scrolled up and off the screen by the user. When on screen, it's 158 pixels high on all devices, and takes the full width of the screen. You can't control the display of the record header.
- **2.** Mobile cards display above all of the related items on the record.
- **3.** Set the width to 100%; the element sizes automatically, minus some padding on either side. The content of mobile cards can't be scrolled, so make sure it fits in the space you provide to it.
- **4.** Control the height of the mobile card by setting the height in pixels in the page layout editor. The mobile card area uses exactly that height, even if the mobile card's content is shorter. In that case, the extra area is blank. If the card's content is taller, the content is clipped. As a best practice, don't create mobile cards taller than the smallest device screen you intend to support. Be sure to set the height of screen elements relevant to your environment.
- **5.** The record's related items are displayed after all mobile cards.

While you can add multiple mobile cards, it quickly becomes a user experience challenge to scroll past them to the related lists. It's a best practice to add only one or two. If you need a full screen to display your page, consider moving it to a custom action on the object instead.

The normal Salesforce header and sidebar are automatically removed from Visualforce pages added as mobile cards. You may find it useful to explicitly turn them and the full Salesforce site stylesheets off while you're developing the page. Additionally, if your page uses the Google Maps API, Google recommends using an HTML5 doctype. Here's an <apex:page> tag that does all of these things:

```
<apex:page standardController="Warehouse__c"
docType="html-5.0" showHeader="false" standardStylesheets="false">
```

## Visualforce on a Page Layout

Visualforce pages added to an object's page layout display on the record details page. Unlike mobile cards, you can control the Visualforce element's placement on the Salesforce1 record details screen, putting fields and other record details above and below it, by changing its placement on the object's page layout. Visualforce pages added this way follow the same rules for ordering that fields and other elements do.

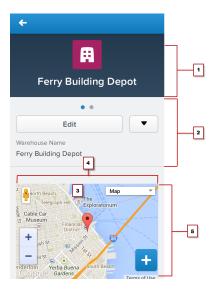

- 1. The record header displays when an record is loaded, but can be scrolled up and off the screen by the user. When on screen, it's 158 pixels high on all devices, and takes the full width of the screen. You can't control the display of the record header.
- **2.** Record controls and details, automatically generated by Salesforce1.

- **3.** A Visualforce page added to the object's page layout.
- **4.** Set the width to 100%; the element sizes automatically, minus some padding on either side.
- **5.** Control the height of the Visualforce page's area by setting the height of the item in pixels in the page layout editor. The Visualforce element uses exactly that height, even if the content is shorter. In that case, the extra area is blank. If the page's content is taller, the content is clipped. As a best practice, don't set inline Visualforce pages to be taller than the smallest device screen you intend to support.

As is the case with multiple cards, although you can add multiple inline Visualforce pages to a page layout, it quickly becomes a user experience challenge to scroll past them to see the rest of the page. It's a best practice to never add more than two Visualforce page elements in a row; separate Visualforce elements with a regular page element, such as a field. If you need a full screen to display your page, consider moving it to a custom action on the object instead.

Visualforce pages added to page layouts automatically have the normal Salesforce header and sidebar removed. You may find it useful to explicitly turn them and the full Salesforce site stylesheets off while you're developing the page. Additionally, if your page uses the Google Maps API, Google recommends using an HTML5 doctype. Here's an <apex:page> tag that does all of these things:

```
<apex:page standardController="Warehouse__c"
docType="html-5.0" showHeader="false" standardStylesheets="false">
```

# Full Screen Layout

Visualforce pages added to the Salesforce1 navigation menu, or as custom actions to the action bar, can use almost the entire screen, allowing more information, and more complex user interfaces.

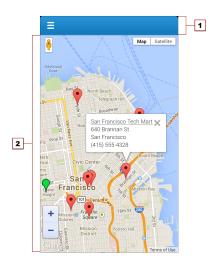

- 1. The Salesforce1 header, which provides access to the main Salesforce1 menu, is 42 pixels high. The contents of the header can't be changed.
- 2. The rest of the device screen is dedicated to your Visualforce page.

When displayed in the Salesforce1 app, the standard Salesforce header and sidebar are automatically removed, like Visualforce pages used as mobile cards or added to page layouts. However, Visualforce pages used as custom actions in the action bar are shared with the full Salesforce site, and pages added to the Salesforce1 navigation may or may not be shared. Pages shared with the full Salesforce site shouldn't have the standard Salesforce header and sidebar explicitly removed unless removing the header and sidebar is the standard practice for all Visualforce on your site.

# User Input and Interaction

Use <apex:input>, the type attribute, and pass-through HTML attributes to create mobile-friendly forms and user interfaces that are efficient and take advantage of native mobile browser features.

Without a keyboard and mouse, standard HTML forms can be difficult for users to fill out and interact with on mobile devices, especially phones. For Visualforce pages that don't use JavaScript remoting to make requests, choose Visualforce components for form input with an eye towards mobile users. No other change you can make to your Visualforce pages will have a larger usability impact than taking advantage of new HTML5 and mobile browser features to improve your forms and user interface controls.

## **Choose Efficient Input Elements**

Use <apex:input> to get user input whenever possible. <apex:input> is an HTML5-ready, mobile-friendly, general-purpose input component that adapts to the data expected by a form field. It's even more flexible than <apex:inputField> because it uses the type attribute to allow client browsers to display type-appropriate user input widgets, such as a date picker, or use a type-specific keyboard that makes entering input on a mobile device much easier.

You can also use <apex:inputField> to create an HTML input element for a value that corresponds to a field on a Salesforce object. <apex:inputField> adapts the HTML generated to correspond with the data type of the underlying sObject field. Usually this is what you want, but if it isn't, use the type attribute to override the automatic data type detection. However, be aware that <apex:inputField> generates a lot of HTML, and requires additional resources to load, which means it's not the most efficient component to use over a mobile wireless connection.

## Use the type Attribute to Create Mobile-Friendly Input Elements

Set the type attribute on <apex:input> components—and <apex:inputField>, if you're using it—to display data-type-specific keyboards and other input user interface widgets that are easier to use on touchscreens. The value is passed through to the generated HTML <input> element, for display in the Salesforce1 app.

As users step through form elements, the input method for that form element adapts for the type of data expected. Text fields show the standard keyboard, email fields show an email-specific keyboard with characters like the "@" sign and ".com" assigned to keys, date fields show a date picker, and so on.

Here's an example of a form that illustrates how this works:

As the user moves through the form fields, either by tapping into them or tapping the **Next** button, the keyboard changes to match the expected data for the field.

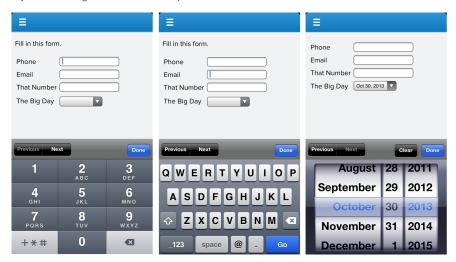

These type-specific keyboards make filling in forms much easier for people using their mobile devices on the go.

<apex:input> allows the following explicit type values to be set:

- date
- datetime
- datetime-local
- month
- week
- time
- email
- number
- range
- search
- tel
- text
- url

You can also set type to auto, and the data type of the associated controller property or method is used.

The HTML type attribute, including new HTML5 features, is a standard part of HTML. For additional details about the type attribute, what you can use it for, and how it relates to mobile development, see WHATWG's list of input type attribute values and descriptions. Not all values are supported on Visualforce input components. If you want to use a value not supported by Visualforce, use static HTML instead of a Visualforce tag.

## Use HTML5 Pass-Through Attributes for Client-Side Validation

Set pass-through attributes on your <apex:input> and other Visualforce components to enable other HTML5 features, such as client-side validation. By performing basic validation on the client side, you can avoid sending a request to the server and waiting for a response, when there are easily-corrected errors on a form

Attributes prefixed with html- are passed through to the generated HTML, with the prefix removed. To enable client-side validation, set an html-pattern attribute on the <apex:input> tag to match expected form values. This will add a pattern attribute to the generated <input> tag, enabling client-side validation for that field.

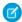

Note: Client-side validation requires that the Visualforce page be set to API version 29.0 or later, and the page docType be set to html-5.0.

Validation patterns are regular expressions. Form input is checked against the expression, and if it matches, the field input is considered valid. If it doesn't match, the input is considered invalid; an error message is displayed, and the form won't be submitted to the server. Here's an example of a field that requires an email address from a specific domain:

```
<apex:input id="email" value="{!fText}" type="email"</pre>
    html-placeholder="you@example.com"
    html-pattern="^[a-zA-Z0-9. -]+@example.com$"
    title="Please enter an example.com email address"/>
```

Other useful HTML5 attributes that can be set as pass-through attributes include:

- placeholder (set using the html-placeholder attribute)—adds ghost text to the field to show sample input to the user.
- title (set using the title attribute on <apex:input>, and the html-title attribute on components without a title attribute)—adds an error message to use if the field fails client-side validation.

For inspiration for how you can use attributes to enhance the usability of HTML <input> elements, HTML5 Forms Introduction and New Attributes is a good survey of the new features in HTML5. For further details, especially for mobile users, and details of client-side forms validation, see Client-side form validation and Improving the user experience on mobile devices in WHATWG's HTML: The Living Standard.

# **Managing Navigation**

Salesforce1 manages navigation using events. The navigation event framework is made available as a JavaScript object that provides a number of utility functions that make creating programmatic navigation that "just works" a breeze. The advantage is a navigation experience that's more natural for a mobile context. It also makes creating post-completion navigation, such as redirecting to an order page after the order is successfully submitted, easier for Salesforce1 developers.

In Salesforce1, programmatic navigation for Visualforce pages generally works something like this:

- 1. A user invokes a Visualforce page, usually from the navigation menu, or from an action in the action har
- 2. The Visualforce page loads and runs, including any custom controller or extension code called by the page.
- 3. The user interacts with the page in some way: for example, to fill in some form values.
- **4.** The user submits the form, or performs some other action on the page that commits a change.
- **5.** Controller or extension code runs, saving the changes to Salesforce, and returning the results of the action
- **6.** The Visualforce page, using JavaScript response handlers, receives the results of the action, and when successful, responds by redirecting the user to a new page that shows the results of their action.

This scenario is easily handled by the Salesforce1 navigation framework.

Another common use case is simply adding links or other user interface controls to a page, which move from that Visualforce page to another page in Salesforce1. This navigation is also easily managed by the Salesforce1 navigation framework.

In these cases, navigation is handled by a special utility JavaScript object, sforce.one. The sforce.one object is automatically added to all Visualforce pages when they run inside the Salesforce1 app. This object provides a number of functions that trigger navigation events when they run. To use these functions, you can call them directly from your page's JavaScript code, or you can attach calls as click handlers to elements on the page.

Here's a JavaScript function, from the **FindNearbyWarehousesPage** page introduced in Extending Salesforce1 with Visualforce Pages on page 79, which creates markers to add to a Google map.

```
function setupMarker() {

    // Use JavaScript nav function to determine if we are
    // in Salesforce1 and set navigation link appropriately
    var warehouseNavUrl =
        'sforce.one.navigateToSObject(\'' + warehouse.Id + '\')';
```

```
// Wrap the warehouse details with the link to
// navigate to the warehouse details
var warehouseDetails =
    '<a href="javascript:' + warehouseNavUrl + '">' +
        warehouse.Name + '</a><br/>' +
    warehouse.Street_Address__ c + '<br/>' +
    warehouse.City__ c + '<br/>' +
    warehouse.Phone__ c;

// Create a panel that will appear when a marker is clicked
var infowindow = new google.maps.InfoWindow({
        content: warehouseDetails
});

// ...
}
```

The very first line builds a string, <code>warehouseNavUr1</code>, that, when used as a JavaScript URL, navigates to the detail page for the warehouse. The link is created around the warehouse name, and appears in the information panel (put together in the <code>warehouseDetails</code> string) that appears when you click a marker. Clicking the warehouse name takes you to the detail page for that warehouse (the omitted part of the function code deals with the Google Maps API calls to create a marker and add it to the map).

If you have JavaScript code or HTML markup that runs inside of Salesforce1, keep these considerations in mind:

- Don't directly manipulate the browser URL using window.location.href. This doesn't work well with the Salesforce1 navigation management system.
- Don't use target="\_blank" in navigation URLs; you can't open new windows inside Salesforce 1.

## Navigation Methods within the Force.com Canvas Framework

If you're using Force.com Canvas, there's a simpler way to control navigation around canvas apps and canvas personal apps in Salesforce1.

You can use Force.com methods to control navigation in Salesforce1. These methods within the Force.com Canvas framework are events that reside in the JavaScript library. When you call one of the navigation methods from your canvas code, you send an event into Salesforce1 that reads the payload and directs the user to the specified destination.

Reference the navigation method as an event variable, with name and payload. For example:

```
var event = {name:"s1.createRecord", payload: {entityName: "Account",
recordTypeId: "00h30000001234"}};
```

For more information about using the new methods, see "Salesforce1 Navigation Methods for Use with Canvas Apps" in the Force.com Canvas Developer's Guide.

# Navigation with the sforce.one Object

The Salesforce App Cloud includes an event mechanism for navigation. This is exposed in Visualforce as a JavaScript object called sforce.one. It's available in any page that appears in Salesforce1.

The sforce.one object provides the following functions. Reference the function using dotted notation from the sforce.one object. For example: sforce.one.navigateToSObject(recordId, view).

Further details of the underlying events fired by these functions can be found in the Lightning Components Developer Guide.

| Function                                        | Description                                                                                                    |
|-------------------------------------------------|----------------------------------------------------------------------------------------------------|
| back([refresh])                                 | Navigates to the previous state that's saved in the sforce.one history. It's equivalent to clicking a browser's Back button.                                                                                                    |
|                                                 | refresh is optional. By default, the page doesn't refresh. Pass true to refresh the page if possible.                                                                                                    |
| <pre>navigateToSObject( recordId[, view])</pre> | Navigates to an sObject record, specified by recordId. This record "home" has several views, which in Salesforce1 are available as slides that the user can swipe between.                                                                |
|                                                 | view is optional and defaults to detail. view specifies the slide within record home to display initially. The possible values are as follows.                                                                                            |
|                                                 | • detail: the record detail slide                                                                                                    |
|                                                 | • chatter: the Chatter slide                                                                                                    |
|                                                 | • related: the view of related slide                                                                                                    |
| <pre>navigateToURL(url[, isredirect])</pre>     | Navigates to the specified URL.                                                                                                    |
|                                                 | Relative and absolute URLs are supported. Relative URLs are relative to the one.app domain, and retain navigation history. External URLs—that is, URLs that are outside the Salesforce1 one.app domain—open in a separate browser window. |

#### **Function**

#### **Description**

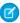

Note: Depending on the user's device platform, device settings, version of the Salesforce 1 downloadable app, and authentication requirements for the external URL being opened, the separate browser window might require authentication or re-authentication

Use relative URLs to navigate to different screens within your app. Use external URLs to allow the user to access a different site or app, where they can take actions that don't need to be preserved in your app. To return to your app, the separate window that's opened by an external URL must be closed when the user is finished with the other app. The new window has a separate history from your app, and this history is discarded when the window is closed. This also means that the user can't click a Back button to go back to your app; the user must close the new window

mailto:, tel:, geo:, and other URL schemes are supported for launching external apps and attempt to "do the right thing." However, support varies by mobile platform and device. mailto: and tel: are reliable, but we recommend that you test any other URLs on a range of expected devices.

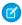

**Note:** Only standard URL schemes are supported by navigateToURL. To access custom schemes, use window, location instead.

isredirect is optional and defaults to false. Set it to true to indicate that the new URL should replace the current one in the navigation history.

#### navigateToFeed( subjectId, type)

Navigates to the feed of the specified type, scoped to the subjectId. For some feed types, the subjectId is required but ignored. For those feed types, pass the current user's ID as the subjectId.

type is the feed type. The possible values are as follows.

- BOOKMARKS: Contains all feed items saved as bookmarks by the context user. Pass the current user's ID as the subjectId.
- COMPANY: Contains all feed items except feed items of type TrackedChange. To see the feed item, the user must have

| Function | Description                                                                                                    |
|----------|----------------------------------------------------------------------------------------------------|
|          | sharing access to its parent. Pass the current user's ID as the subjectId.                                                                                                    |
|          | • FILES: Contains all feed items that contain files posted by people or groups that the context user follows. Pass the current user's ID as the subjectId.                                                                                                    |
|          | <ul> <li>GROUPS: Contains all feed items from all groups the context user<br/>either owns or is a member of. Pass the current user's ID as the<br/>subjectId.</li> </ul>                                                                                                    |
|          | • NEWS: Contains all updates for people the context user follows, groups the user is a member of, and files and records the user is following. Also contains all updates for records whose parent is the context user and every feed item and comment that mentions the context user or that mentions a group the context user is a member of. Pass the current user's ID as the subjectId.               |
|          | • PEOPLE: Contains all feed items posted by all people the context user follows. Pass the current user's ID as the subjectId.                                                                                                    |
|          | • RECORD: Contains all feed items whose parent is a specified record, which could be a group, user, object, file, or any other standard or custom object. When the record is a group, the feed also contains feed items that mention the group. When the record is a user, the feed contains only feed items on that user. You can get another user's record feed. Pass the record's ID as the subjectId. |
|          | • To: Contains all feed items with mentions of the context user, feed items the context user commented on, and feed items created by the context user that are commented on. Pass the current user's ID as the subjectId.                                                                                                    |
|          | • TOPICS: Contains all feed items that include the specified topic. Pass the topic's ID as the subjectId. This value is supported for the Salesforce1 mobile browser app only. Topics aren't available in the Salesforce1 downloadable apps.                                                                                                    |

navigateToFeedItemDetail( Navigates to the specific feed item, feedItemId, and any associated

comments.

feedItemId)

**Chapter 13** Development Guidelines and Best Practices

| Function                                                                   | Description                                                                                                    |
|----------------------------------------------------------------------------|----------------------------------------------------------------------------------------------------|
| <pre>navigateToRelatedList( relatedListId, parentRecordId)</pre>           | Navigates to a related list for the parentRecordId. For example, to display a related list for a Warehouse object, the parentRecordId is Warehousec.Id.                                                                                                    |
|                                                                            | ${\tt relatedListId} \ is \ the \ API \ name \ or \ ID \ of \ the \ related \ list \ to \ display.$                                                                                                    |
| <pre>navigateToList( listViewId, listViewName, scope)</pre>                | Navigates to the list view that's specified by the listViewId, which is the ID of the list view to be displayed.                                                                                                    |
|                                                                            | listViewName sets the title for the list view. It doesn't need to match the actual name that's saved for the list view. To use the saved name, set listViewName to null.                                                                                                    |
|                                                                            | Set scope to the name of the sObject in the view, for example, "Account" or "MyObjectc".                                                                                                    |
| <pre>createRecord( entityName[, recordTypeId][, defaultFieldValues])</pre> | Opens the page to create a record for the specified entityName, for example, "Account" or "MyObjectc".                                                                                                    |
|                                                                            | recordTypeId is optional and specifies the record type for the created object. Calling createRecord without providing a recordTypeId may result in an error.                                                                                                    |
|                                                                            | defaultFieldValues is optional and, if provided, prepopulates fields on a record create panel, including fields not displayed on the panel. Users must have create access to fields with prepopulated values. Errors during saving that are caused by field access limitations don't display error messages. |
| editRecord(recordId)                                                       | Opens the page to edit the record specified by recordId.                                                                                                    |

Keep the following in mind when using the sforce.one object:

- Calls to sforce.one.navigateToURL may result in an "Unsupported Page" error if the URL references standard pages for objects or Chatter pages. To avoid this error, ensure that the URL begins with a backslash (/\_ui instead of \_ui).
- The sforce.one.createRecord method doesn't respect Visualforce overrides on the standard action.

### How storce one Handles API Versions

The sforce one object is frequently improved in new releases of the Salesforce App Cloud. To maintain backward compatibility, sforce.one provides version-specific behavior, and you can use a specific version of sforce.one in your apps.

By default, sforce.one uses the same version as the API version of the requested Visualforce page. For example, if a Visualforce page has an API version of 30.0, JavaScript on that page that uses sforce.one by default uses the API version 30.0 of sforce.one.

This means that when a Visualforce page is updated to a new API version, the page automatically uses the updated version of sforce.one. In the preceding example, if that Visualforce page is updated to API version 31.0, app functionality that uses sforce.one uses the API version 31.0 of sforce.one.

If updated behavior in a new API version of sforce. one causes compatibility problems with the page's features, you have three options for correcting the problem.

- Revert the Visualforce page's API version to the prior version. This action requires no code changes.
- Update the code for the page's features to fix the problem. This solution is best, but it might require some debugging, and it will definitely require code changes.
- Use a specific version of sforce.one. This solution often requires minimal code changes.

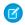

Note: sforce.one was added in Winter'14 (API version 29.0) and wasn't versioned until Summer '14 (API version 31.0). All versions of sforce.one earlier than version 31.0 are identical to version 31.0. You can specify a version of sforce.one for any version that's valid for Visualforce, that is, from version 15.0 to the current API version.

## Using a Specific Version of sforce.one

To use a specific version of sforce.one, use the sforce.one.getVersion() function and provide it with the API version and a callback function that needs to use a specific version of sforce.one. The appropriate versions of sforce.one are automatically loaded by this call.

The signature for sforce.one.getVersion() is:

sforce.one.getVersion(versionString, callbackFunction);

versionString is the API version that your application requires. It's always two digits, a period, and one digit, such as "30.0". Calls with invalid version strings fail silently.

callbackFunction is a JavaScript function that uses a specific version of sforce.one. sforce.one.getVersion() operates asynchronously, and your callback function is called when it finishes loading the requested version of sforce.one. Your callback function receives a single parameter, an sforce.one object for the specified API version. Use the object passed in instead of the global sforce.one to make calls to sforce.one that conform to the API version that your app requires.

## Examples of Using a Specific Version of sforce.one

The next examples all add a Create Account function to the following input button:

```
<input type="button" value="Create Account" onclick="btnCreateAccount()"
id="btnCreateAcct"/>
```

#### Defaulting to the Visualforce Page's API Version

App code that should use the default version of sfore.one—the version that corresponds to the Visualforce Page's API version—doesn't need to ask for a version. Using that version happens automatically, and the code is straightforward.

```
<script>
  function MyApp() {
    this.createAccount = function() {
        sforce.one.navigateToURL("/001/e");
    };
}

var app = new MyApp();

function btnCreateAccount() {
    app.createAccount();
}
</script>
```

App functionality is created in a MyApp object, and then an event handling function calls the app function when that event, a button click, occurs. Separating application functionality from application event handling is a best practice, and it sets you up for using version-specific versions of sforce.

#### Using a Specific sforce.one API Version (Simple)

To use a specific version of sforce.one, get and save a reference to a versioned instance of the object. Then use this object to make sforce.one calls. The simplest way is to save it in the MyApp object. In the next sample, references to the versioned instance of sforce.one are in bold.

```
<script>
  function MyApp(sfone) {
    this.createAccount = function() {
        sfone.navigateToURL("/001/e");
    };
```

```
var app30 = null;

function btnCreateAccount() {
    // Create our app object if not already defined
    if(!app30) {
        // Create app object with versioned sforce.one
        sforce.one.getVersion("30.0", function(sfoneV30)) {
            app30 = new MyApp(sfoneV30);
            app30.createAccount();
        });
        return;
    }
    app30.createAccount();
}
```

In the preceding example, the event-handling function is expanded from the first example to include the creation of a version-specific instance of sforce.one. If your app needs to mix multiple versions, you can create multiple MyApp instances with appropriate versions and names. More than one or two, though, are cumbersome to manage. We recommend the next approach instead.

#### Using a Specific sforce.one API Version (Best)

A better way to organize your app code is to create version-specific instances of sforce.one in an app initialization block of code so you can keep the event handling separate.

```
function MyApp(sfone) {
    this.createAccount = function() {
        sfone.navigateToURL("/001/e");
    };
}

var app30 = null;

// Initialize app: get versioned API, wire up clicks
sforce.one.getVersion("30.0", function(sfoneV30) {
    // Create app object with versioned sforce.one
    app30 = new MyApp(sfoneV30);

// Wire up button event
    var btn = document.getElementById("btnCreateAcct");
```

```
btn.onclick = btnCreateAccount;
});

// Events handling functions
// Can't be fired until app is defined
function btnCreateAccount() {
    app30.createAccount();
}
</script>
```

In this sample the app initialization is separated only by white space and comments, but you can separate it into functions for better encapsulation.

#### Using a Specific sforce.one API Version (Synchronous)

You can trigger a synchronous mode for sforce.one by manually including the specific version of sforce.one's JavaScript on your page. The format for the URL to the library is:/sforce/one/sforceOneVersion/api.js. Here's an example:

```
<script src="/sforce/one/30.0/api.js"></script>
<script>
    function MyApp(sfone) {
        this.createAccount = function() {
            sfone.navigateToURL("/001/e");
        };
    }
    var app = null;
    sforce.one.getVersion("30.0", function(sfoneV30) {
        app = new MyApp(sfoneV30);
    });
    // Events handling function
    // Can't be fired until app is defined
    function btnCreateAccount() {
        app.createAccount();
</script>
```

Although some situations require synchronous mode, the asynchronous version is preferred. If you forget to manually include the correct versions of the sforce.one library, your code will contain bugs that are difficult to diagnose.

# **Visual Design Considerations**

Create Visualforce pages that more closely match the look of Salesforce1 by using CSS styling, responsive design, and minimal HTML.

# Fonts and Styles

The visual design for Salesforce1 uses Proxima Nova, a sans-serif typeface licensed specially for Salesforce1. People in your organization might not have the font installed on their devices, but the following CSS font stack will use the closest matching font available:

Change the selectors to match the appropriate text blocks and styles on your pages.

We also recommend slightly increasing the size of the font used for normal text and form elements. This makes them easier to read and, for form elements, to tap into. Here's a complete style block to get you started:

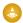

Warning: Directly referencing Salesforce1 style sheets in your pages, or depending on styles found in them, isn't supported. As Salesforce1 evolves, the styles will change in ways that you won't expect. Pages that depend on unsupported styles might eventually break.

# HTML Markup

If your organization's Visualforce pages match the full Salesforce site's look and feel, it's probably by using the Salesforce header, sidebar, styling, and <apex:pageBlock> and child components. Don't explicitly disable these elements, by setting <apex:page showHeader="false"

standardStylesheets="false" ...>; Salesforce1 automatically disables these elements when the page runs inside it.

However, you might want to reconsider using <apex:pageBlock> and child components, because they explicitly match the full Salesforce site look and feel, and even with standard stylesheets turned off, the markup they generate carries over into Salesforce1. This makes your markup more complex, and it's harder to apply styling that matches Salesforce1.

Instead, use simple, static HTML markup, or the markup required by your chosen Mobile Toolkit. Sample markup is included the next section.

## Responsive Design

Salesforce 1 pages use responsive design techniques to provide device-optimized layouts, a stacked single column layout for phones, and a side-by-side, two-column layout for tablets. You can use a similar technique for your Visualforce pages used in Salesforce 1.

First, your page should establish a default layout:

```
/* Default CSS: 2 columns */
.content-block {
    width: 50%;
    float: left;
}
```

Second, use CSS styling and media queries to make the layout responsive:

```
/* CSS phone */
@media screen and (max-width: 767px) {
    .content-block {
        width: 100%;
        float: none;
    }
}
```

Try it yourself in a Visualforce page using this HTML. Place the above CSS snippets between <style> tags on the same Visualforce page as the HTML, and then drag the corners of your browser window to observe the responsive layout.

```
<!-- HTML for two blocks of content -->
<!-- On a phone they live underneath each other -->
<!-- On bigger screens they live next to each other -->

<div class="content-block">
    top on the phone, left on big screens
```

```
</div>
<div class="content-block">
   bottom on the phone, right on big screens
</div>
```

# Using Visualforce Pages as Custom Actions

If your Visualforce page is used as a custom action, design it so that it either acts upon a single record provided by a standard controller, or finds and acts upon a record, or records your custom controller code retrieves.

## Custom Actions on an Object

Visualforce pages added as custom actions on an object are invoked in the context of a record of that object type. The custom action has a specific record ID handed to it—the record the user was looking at when they clicked the custom action. Design the page to act on that specific record type.

Visualforce pages used as custom actions on an object must use the standard controller for that object. Use controller extensions to add custom code, including @RemoteAction methods you can call using JavaScript remoting.

Your custom code could do more than make updates to the originating record. For example, the Create Quick Order custom action searches for matching merchandise. It then creates an invoice and line item, all as part of creating an order for a part. That logic occurs in the context of the originating account record—the invoice is associated to the account record where the quick order action was invoked.

When the action completes, redirect the user to a page related to the originating record.

## **Custom Global Actions**

Visualforce pages used as global actions can be invoked in many different places and don't have a specific record associated with them. They have complete "freedom of action," which means it's up to you to write the code.

More specifically, Visualforce pages used as global actions can't use *any* standard controller. You must write a custom controller to handle the page. Your code might create one or many records, modify found records, and so on.

When a global action completes, the user should be either redirected to a parent record created as part of the action or returned to where they started.

# Creating Visualforce Pages That Work in Mobile and Desktop

Create Visualforce pages that work well in both the Salesforce 1 app and the full Salesforce site by writing code that adapts to the context it's running in.

As you learned in Managing Navigation on page 128, Salesforce1 provides a framework for handling various navigation controls and events. That framework isn't available to Visualforce pages when they run on the full Salesforce site, because the sforce object is injected onto pages only inside Salesforce1. This means that, for pages shared between the Salesforce1 app and the full Salesforce site, you'll want to write code that uses the sforce object when it's available, and standard Visualforce navigation when it's not.

For example, here is a bit of JavaScript that runs after a JavaScript remoting request successfully returns from the <code>@RemoteAction</code> method that creates a quick order. This code is from a Visualforce page that's used as a custom action, which adds it to the action bar in the Salesforce1 app and the publisher menu in the full Salesforce site. It needs to work in both places. The intent of the code is to navigate to the detail page for the account for whom the order was placed:

```
// Go back to the Account detail page
if( (typeof sforce != 'undefined') && sforce && (!!sforce.one) ) {
    // Salesforce1 navigation
    sforce.one.navigateToSObject(aId);
}
else {
    // Set the window's URL using a Visualforce expression
    window.location.href =
        '{!URLFOR($Action.Account.View, account.Id)}';
}
```

The if statement checks to see if the sforce object is available and usable. This is only true if the page is running inside Salesforce 1. If sforce is available, the Salesforce 1 navigation management system is used to go to the account's detail page.

If the sforce object isn't available, trying to use it to navigate anywhere results in a JavaScript error, and no navigation. So, instead, the code sets the window's URL using a Visualforce expression that returns the URL for the account's detail page. You don't want to do this in Salesforce1 because the navigation event will be lost by the framework, but it's required in normal Visualforce.

**Note**: It's a best practice to factor out common tests like this one into their own helper function. You could add something like the following to a JavaScript static resource, and then just call

ForceUI.isSalesforce1() in your if conditions. Then, if the detection logic changes, you only have to update it in one place.

```
(function(myContext) {
    myContext.ForceUI = myContext.ForceUI || {};

    myContext.ForceUI.isSalesforce1 = function() {
        return((typeof sforce != 'undefined') && sforce &&
(!!sforce.one));
    }
}) (this);
```

For more details on how to use the \$Action global variable to create URLs for different kinds of objects and actions, see the Global Variables appendix in the *Visualforce Developer's Guide*.

# Performance Tuning for Visualforce Pages

Performance is an important aspect of mobile Visualforce pages. Visualforce has a caching mechanism to help you tune the performance of your pages.

To enable caching for a page, use this statement:

```
<apex:page cache="true" expires="600">
```

The parameters for page caching are:

| Attribute | Description                                                                                                  |
|-----------|----------------------------------------------------------------------------------------------------|
| cache     | Boolean value that specifies whether the browser should cache the page. If not specified, defaults to false. |
| expires   | Integer value that specifies the period of cache in seconds.                                                 |

For more information, see Force.com Sites Best Practices on Developerforce

## More Resources

Here are some more resources to help you tune the performance of your Salesforce 1 apps:

- Inside the Force.com Query Optimizer (webinar)
- Maximizing the Performance of Force.com SOQL, Reports, and List Views (blog post)
- Force.com SOQL Best Practices: Nulls and Formula Fields (blog post)

## Force.com Canvas Guidelines and Best Practices

There are some additional best practices and guidelines to keep in mind when exposing your applications as canvas apps and making them available to mobile users.

Force.com Canvas makes it easy for you to integrate Web applications with Salesforce1 at the user interface level. However, the user experience in the Salesforce1 app is different than in the full Salesforce site. You'll want to make sure you design your canvas apps for mobile users and be sure to test them in the mobile environment.

# Canvas Apps in the Chatter Publisher and Salesforce Action Bar

Keep these best practices and guidelines in mind when making your canvas apps available in the publisher and action bar.

• When you access a canvas app from the publisher in the full Salesforce site, the user interface is different than when you access a canvas app from the action bar or action menu in the Salesforce1 mobile app. For example, in the feed in the full Salesforce site, the Share button is at the bottom of the feed item.

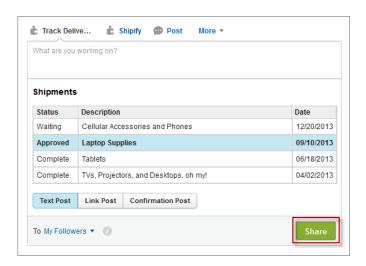

In the Salesforce 1 mobile app, the Share button is at the top of the screen.

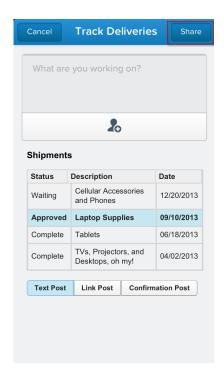

- When creating a canvas custom action, the height available for that action in the full Salesforce site is much greater than the height for that action in Salesforce 1. Use the Dimensions object in the Force.com Canvas SDK to render your canvas app in the correct size.
- Keep the labels for canvas custom actions concise. Longer labels may not fully display in the publisher.
- When you access a canvas app from the publisher, the *What are you working on?* pane appears above the canvas app. This pane remains fixed, even if your canvas app scrolls.
- When the request comes into your Web application that's exposed as a canvas app, you can determine
  the type of device that's making the request. Use this information to render your app based on the
  requesting device for a better user experience. For example, you can add logic so that if the request
  comes from a mobile phone, only four lines of text are displayed; if the request comes from a tablet,
  ten lines of text are displayed.
- In most cases, you'll want to specify 100% for the canvas app height and width in your CSS. This ensures that the canvas app takes up the maximum available screen space.
- Canvas apps appear in an iFrame, so you can format the app appearance as you would any standard iFrame

# Canvas Apps in the Feed

Keep these best practices and guidelines in mind when making your canvas apps available in the feed.

- On a mobile device, the link text and description for a feed item display fewer characters than in the full Salesforce site. Keep this in mind when programmatically creating feed items.
- When a canvas app is contained in a feed item, the feed item appears with a link to the canvas app. On a mobile device, the canvas app doesn't appear in the feed; instead, a new page opens and displays the canvas app.
- In the Salesforce1 mobile browser app, the screen changes if the device is rotated. Your canvas app should support rotation, if possible, to maintain a seamless user experience. Note that the Salesforce1 downloadable app doesn't rotate.
- If your canvas app appears as a feed item, keep in mind that it will display in the feed on a mobile device so you'll want to render a mobile-friendly user interface.

# Canvas Apps Context

When you display a canvas app inside the Salesforce1 app, keep these considerations in mind.

When you display a canvas app inside of the feed or publisher, the canvas context you receive (either from the signed request or from the getContext call) contains information specific to the Salesforce1 publisher.

- You can verify you're on either the feed or publisher by looking at the displayLocation value
  in the environment section. For publisher, displayLocation is set to **Publisher**. For the
  feed, displayLocation is set to **ChatterFeed**.
- When creating a canvas feed item, you can specify a JSON string as the parameter's value. When the
  context is sent, any value in the parameter's field on the feed item is sent in the parameters of the
  environment section of the context.
- As with any canvas app, the context contains information about the app dimensions. Since Salesforce 1 is designed for mobile, the sizes we provide are different than for the full Salesforce site.
- For a single-finger touch scrolling experience:
  - Ensure that the outermost div elements contain the following properties:
    - min-height: 250px;
    - overflow: scroll:
    - width: 100%;
    - -webkit-overflow-scrolling: touch;
    - -webkit-transform: translated(0%,0px,0px);

 Set the height attribute to the clientHeight value delivered in the signed request. For example:

```
//Where sr is a parsed signed request object
var h = parseInt(sr.context.environment.
    dimensions.clientHeight, 10);
Sfdc.canvas.byId('divElementId').style.height = h;
```

The clientHeight value can be very small, particularly in a phone's landscape mode, and
users may not be able to see any content. Use min-height set to the desired height in pixels
to ensure a good user experience.

# **Custom Icons for Canvas Apps**

Keep these best practices and guidelines in mind when you add custom icons to your canvas apps.

You can customize the icon that is used in the Salesforce1 navigation menu. You set this icon in the Icon URL entry in the Basic Information section of the connected app settings for your canvas app. From Setup, enter Apps in the Quick Find box, then select **Apps** and click **Edit** for your connected app. The icon URL must be a secure HTTPS URL that points to an icon image file. The image file must be in the GIF, JPG, or PNG file format. For the Salesforce1 navigation menu, the icon cannot be larger than 60 pixels high by 60 pixels wide.

The custom icon that is used in the Salesforce1 navigation menu is also used in the Chatter tab and the Canvas App Previewer. If your canvas app will be shown in the navigation menu, we recommend that you use a 60x60 pixel size icon and let Salesforce automatically resize the icon to the smaller size that is needed for the Chatter tab and the Canvas App Previewer.

You can also customize the icon that is used in the Salesforce1 action bar for a canvas app. The action bar uses the custom icon set for the action that accesses the canvas app, not the custom icon that is associated with the connected app. See Custom Icon Guidelines and Best Practices on page 64 for more guidelines on custom action icons.

# **CHAPTER 14** Learning More

In addition to this guide, there are many resources available to help you in your Salesforce App Cloud development journey.

## Admin Resources

#### Salesforce Help & Training Portal

A site devoted to the help documentation for Salesforce. Get help for what you're working on, find answers to your questions, and download tip sheets and other guides.

### Salesforce Success Community

Home to a set of extremely useful tools to help you get your Salesforce work done. Connect with Salesforce customers, partners, product specialists and employees to learn, get answers to your questions, and share new ideas.

# Salesforce Developers Website

Our premier developer site is a one-stop shop for all things related to Salesforce App Cloud development. On Salesforce Developers you'll find documentation, code samples, tools, articles, discussion boards, and other resources to help you get started with mobile development.

# **Developer Documentation**

You'll find all these guides and more on our developer site at http://developer.salesforce.com/docs.

## **Quick Actions Implementation Guide**

Learn about the default actions, how to create object-specific actions, and how to configure publisher layouts. Find out how you can extend the Chatter publisher and the Salesforce1 action bar with Visualforce custom actions and Force.com Canvas custom actions.

#### Chapter 14 Learning More

## Mobile App Developer Guide

Learn about native iOS and Android, HTML5, and hybrid mobile development. This guide also includes information about more advanced topics such as authentication, geolocation, and distributing your mobile apps.

#### Force.com REST API Developer's Guide

Learn to use the REST-based API to retrieve, create, update, and delete data in Salesforce. You'll learn how to get up to speed quickly with quick starts, about the available REST API resources, and how to make calls and work with data.

#### Visualforce Developer's Guide

Learn how to use Visualforce to customize and extend the Salesforce user interface.

#### Force.com SOQL and SOSL Reference

Learn how to use SOQL and SOSL to build powerful queries and text searches.

# **INDEX**

| A                                                 | В                                             |  |  |
|---------------------------------------------------|-----------------------------------------------|--|--|
| About Acme Wireless 12                            | business scenario, Acme Wireless 68           |  |  |
| About the sample scenario 12                      |                                               |  |  |
| About this book                                   | C                                             |  |  |
| audience 12                                       | Compact layouts                               |  |  |
| how do I begin? 12                                | creating 40                                   |  |  |
| Actions                                           | find out more 43                              |  |  |
| about action layouts 52                           | overview 39                                   |  |  |
| about custom actions 60                           | overview for mobile 31                        |  |  |
| about predefined values 57                        | test it out 42                                |  |  |
| assigning to a global page layout 51              | try it out 40                                 |  |  |
| assigning to a page layout 50                     | Configuring and enabling offline access 20    |  |  |
| create actions 46                                 | Configuring Salesforce1 17–18                 |  |  |
| creating 49                                       | Create a Visualforce page 80                  |  |  |
| creating a global action 51                       | Create a Visualforce tab 83                   |  |  |
| creating an object-specific action 49–50          | Custom actions                                |  |  |
| custom actions 48                                 | add the Visualforce custom action to the page |  |  |
| customizing an action layout 54                   | layout 95                                     |  |  |
| default actions 48                                | business scenario 94                          |  |  |
| global actions 46                                 | create a Visualforce custom action 94         |  |  |
| guidelines and best practices 64                  | introduction 93                               |  |  |
| log a call actions 46                             | test the Visualforce custom action in the     |  |  |
| mobile smart actions 48                           | Salesforce1 app 96                            |  |  |
| object-specific actions 46, 49, 55                | custom actions introduction 93                |  |  |
| overview for mobile 45                            | <b>D</b>                                      |  |  |
| predefined values for actions 59                  | D                                             |  |  |
| setting a predefined field value 58               | development process for Salesforce1 71        |  |  |
| standard actions 48                               | F                                             |  |  |
| tell me more 52                                   | •                                             |  |  |
| testing in Salesforce1 55, 59                     | Force.com Canvas                              |  |  |
| update actions 46                                 | best practices 143, 145–146                   |  |  |
| what they are 46                                  | C                                             |  |  |
| Add the Visualforce tab to the navigation menu 84 | G                                             |  |  |
| Audience for Part II, developer guide 68          | Guidelines and best practices                 |  |  |

## Index

| Guidelines and best practices (continued)    | Salesforce1                                  |  |  |
|----------------------------------------------|----------------------------------------------|--|--|
| custom icons 64                              | about 4                                      |  |  |
| for administrators 63                        | comparison to other mobile apps 9            |  |  |
| for developers 105                           | configuring 17–18                            |  |  |
|                                              | configuring offline access 20                |  |  |
|                                              | defining users 18                            |  |  |
| Introduction 1                               | enabling offline access 20                   |  |  |
|                                              | notifications, about 19                      |  |  |
| L                                            | notifications, enabling 19                   |  |  |
| Learning more                                | overview 9                                   |  |  |
| development resources 147                    | what it looks like 4                         |  |  |
|                                              | Salesforce1 development                      |  |  |
| N                                            | about the Visualforce custom action code 98  |  |  |
| Navigation menu                              | about the Visualforce page code 88           |  |  |
| when to use 106                              | best practices 105–106, 108–109, 111, 113,   |  |  |
| Notifications                                | 119–120, 124, 128, 130, 134, 138, 140–       |  |  |
| about 19                                     | 143, 145–146                                 |  |  |
| enabling 19                                  | business scenario 68                         |  |  |
|                                              | custom actions 93–96                         |  |  |
| P                                            | custom actions scenario 94                   |  |  |
| Page layouts                                 | development process 71                       |  |  |
| creating a mobile-optimized layout 35        | Force.com Canvas 105, 143                    |  |  |
| how they work in Salesforce1 32              | Force.com Canvas apps in the feed 145        |  |  |
| optimizing for mobile 38                     | Force.com Canvas apps in the publisher 143   |  |  |
| overview for mobile 31                       | Force.com Canvas context 145                 |  |  |
| rethinking for mobile 33                     | Force.com Canvas custom icons 146            |  |  |
| test it out 37                               | introduction 67                              |  |  |
| Prerequisites for Salesforce1 development 71 | prerequisites 71                             |  |  |
| Publisher                                    | Visualforce 105, 108–109, 111, 113, 119–120, |  |  |
| when to use 106                              | 124, 128, 130, 134, 138, 140–142             |  |  |
|                                              | Visualforce pages 79–80, 83–85               |  |  |
| S                                            | where Visualforce pages can be accessed 86   |  |  |
| Salesforce App Cloud                         | who this part is for 68                      |  |  |
| features 2                                   | Salesforce1 navigation menu                  |  |  |
| overview 2                                   | about 24                                     |  |  |
| Salesforce App Cloud development             | configuring 26                               |  |  |
| clicks vs. code 68                           | overview 23                                  |  |  |
| Salesforce App Cloud vs. custom apps 69      | tell me more 28                              |  |  |
| F. F. F. F. F. F. F. F. F. F. F. F. F. F     | test it out 27                               |  |  |
|                                              | try it out 26                                |  |  |
|                                              |                                              |  |  |

## Index

| Salesforce1 Platform development           | Visualforce custom actions (continued)        |
|--------------------------------------------|-----------------------------------------------|
| learning more 147                          | add the Visualforce custom action to the page |
| Setting up your work environment           | layout 95                                     |
| downloading and configuring Salesforce 116 | create a Visualforce custom action 94         |
| importing warehouse data model 16          | test the Visualforce custom action in the     |
| setting your default page layout 72        | Salesforce1 app 96                            |
| 1.1                                        | Visualforce pages in the navigation menu      |
| U                                          | about the controller and page code 88         |
| User interface guidelines                  | add the tab to the navigation menu 84         |
| design for mobile 74                       | create a page 80                              |
| introduction 73                            | create a tab 83                               |
| keep navigation simple 74                  | introduction 79                               |
| minimize the number of fields 75           | test your page in the Salesforce1 app 85      |
| minimize user interface text 76            | Visualforce pages introduction 79             |
| put important information at the top 74    | 144                                           |
| tap target size 77                         | W                                             |
| use field defaults 76                      | When to use the Mobile SDK 69                 |
|                                            | When to use the Salesforce App Cloud 68–69    |
| V                                          | When to use Visualforce 68                    |
| Visualforce custom actions                 |                                               |

about the custom action code 98